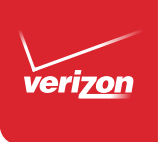

# User Guide

# **SAMSUNG Galaxy S6**

# **SAMSUNG Galaxy S6**

# SMARTPHONE

# User Manual

Please read this manual before operating your device and keep it for future reference.

# Legal Notices

Warning: This product contains chemicals known to the State of California to cause cancer and reproductive toxicity. For more information, please call 1-800-SAMSUNG (726-7864).

#### Intellectual Property

All Intellectual Property, as defined below, owned by or which is otherwise the property of Samsung or its respective suppliers relating to the SAMSUNG Phone, including but not limited to, accessories, parts, or software relating there to (the "Phone System"), is proprietary to Samsung and protected under federal laws, state laws, and international treaty provisions. Intellectual Property includes, but is not limited to, inventions (patentable or unpatentable), patents, trade secrets, copyrights, software, computer programs, and related documentation and other works of authorship. You may not infringe or otherwise violate the rights secured by the Intellectual Property. Moreover, you agree that you will not (and will not attempt to) modify, prepare derivative works of, reverse engineer, decompile, disassemble, or otherwise attempt to

create source code from the software. No title to or ownership in the Intellectual Property is transferred to you. All applicable rights of the Intellectual Property shall remain with SAMSUNG and its suppliers.

#### Open Source Software

Some software components of this product incorporate source code covered under GNU General Public License (GPL), GNU Lesser General Public License (LGPL), OpenSSL License, BSD License and other open source licenses. To obtain the source code covered under the open source licenses, please visit: http://opensource.samsung.com.

## Disclaimer of Warranties; Exclusion of Liability

EXCEPT AS SET FORTH IN THE EXPRESS WARRANTY CONTAINED ON THE WARRANTY PAGE ENCLOSED WITH THE PRODUCT, THE PURCHASER TAKES THE PRODUCT "AS IS", AND SAMSUNG MAKES NO EXPRESS OR IMPLIED WARRANTY OF ANY KIND WHATSOEVER WITH RESPECT TO THE PRODUCT, INCLUDING BUT NOT LIMITED TO THE MERCHANTABILITY OF THE PRODUCT OR ITS FITNESS FOR ANY PARTICULAR PURPOSE OR USE; THE DESIGN, CONDITION OR QUALITY OF THE PRODUCT; THE PERFORMANCE OF THE PRODUCT; THE WORKMANSHIP OF THE PRODUCT OR THE COMPONENTS CONTAINED THEREIN; OR COMPLIANCE OF THE PRODUCT WITH THE REQUIREMENTS OF ANY LAW, RULE, SPECIFICATION OR CONTRACT PERTAINING THERETO. NOTHING CONTAINED IN THE INSTRUCTION MANUAL SHALL BE CONSTRUED TO CREATE AN EXPRESS OR IMPLIED WARRANTY OF ANY KIND WHATSOEVER WITH RESPECT TO THE PRODUCT. IN ADDITION, SAMSUNG SHALL NOT BE LIABLE FOR ANY DAMAGES OF ANY KIND RESULTING FROM THE PURCHASE OR USE OF THE PRODUCT OR ARISING FROM THE BREACH OF THE EXPRESS WARRANTY, INCLUDING INCIDENTAL, SPECIAL OR CONSEQUENTIAL DAMAGES, OR LOSS OF ANTICIPATED PROFITS OR BENEFITS.

#### Modification of Software

SAMSUNG IS NOT LIABLE FOR PERFORMANCE ISSUES OR INCOMPATIBILITIES CAUSED BY YOUR EDITING OF REGISTRY SETTINGS, OR YOUR MODIFICATION OF OPERATING SYSTEM SOFTWARE.

USING CUSTOM OPERATING SYSTEM SOFTWARE MAY CAUSE YOUR DEVICE AND APPLICATIONS TO WORK IMPROPERLY. YOUR CARRIER MAY NOT PERMIT USERS TO DOWNLOAD CERTAIN SOFTWARE, SUCH AS CUSTOM OS.

IF YOUR CARRIER PROHIBITS THIS, IF YOU ATTEMPT TO DOWNLOAD SOFTWARE ONTO THE DEVICE WITHOUT AUTHORIZATION, YOU WILL BE NOTIFIED ON THE SCREEN THAT THE PHONE WILL NO LONGER OPERATE AND BE INSTRUCTED TO POWER DOWN THE DEVICE. YOU MUST THEN CONTACT YOUR CARRIER TO RESTORE THE DEVICE TO THE CARRIER AUTHORIZED SETTINGS.

#### Samsung KNOX™

Samsung Knox™ is Samsung's security platform and is a mark for a Samsung device tested for security with enterprise use in mind. Additional licensing fee may be required. For more information about Knox. please refer to:

www.samsung.com/us/knox. [030115]

## Samsung Electronics America (SEA), Inc

#### Address:

85 Challenger Road Ridgefield Park, New Jersey 07660

Phone: 1-800-SAMSUNG (726-7864)

#### Internet Address:

www.samsung.com

©2015 Samsung Electronics America, Inc. Samsung, Galaxy, Galaxy Note, S Pen, Multi window, and S Health are registered trademarks of Samsung Electronics Co., Ltd.

#### Do you have questions about your Samsung Mobile Device?

For 24 hour information and assistance, we offer a new FAQ/ARS System (Automated Response System) at: www.samsung.com/us/support

The actual available capacity of the internal memory is less than the specified capacity because the operating system and default applications occupy part of the memory. The available capacity may change when you upgrade the device.

Nuance®, VSuite™, and the Nuance logo are trademarks or registered trademarks of Nuance Communications, Inc., or its affiliates in the United States and/or other countries.

The Bluetooth® word mark, figure mark (stylized "B Design"), and combination mark (Bluetooth word mark and "B Design") are registered trademarks and are wholly owned by the Bluetooth SIG.

Google, the Google logo, Android, the Android logo, Google Play, Gmail, Google Maps, Google Music, Google Hangouts, Picasa, Play Newsstand, YouTube, and other marks are trademarks of Google Inc.

Wi-Fi is a registered trademark of the Wireless Fidelity Alliance, Inc.

Swype and the Swype logos are trademarks of Swype, Inc.

#### Online Legal Information

The online version of the Health/Safety and Warranty quide for your device can be found at:

#### English

www.samsung.com/us/Legal/Phone-HSGuide

#### **Spanish**

www.samsung.com/us/Legal/Phone-HSGuide-SP

The online version of the End User Licensing Agreement for your device can be found online at: www.samsung.com/us/Legal/SamsungLegal-EULA3.

# **Table of Contents**

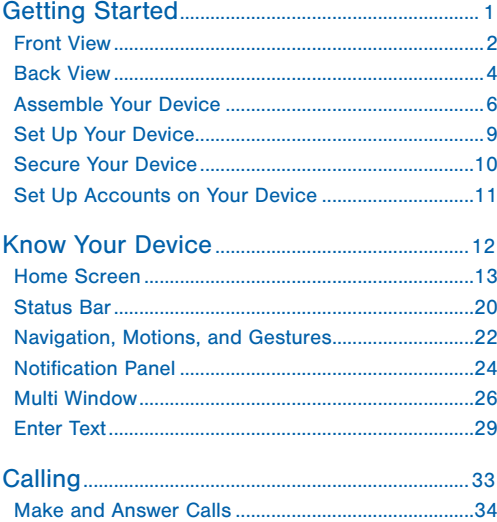

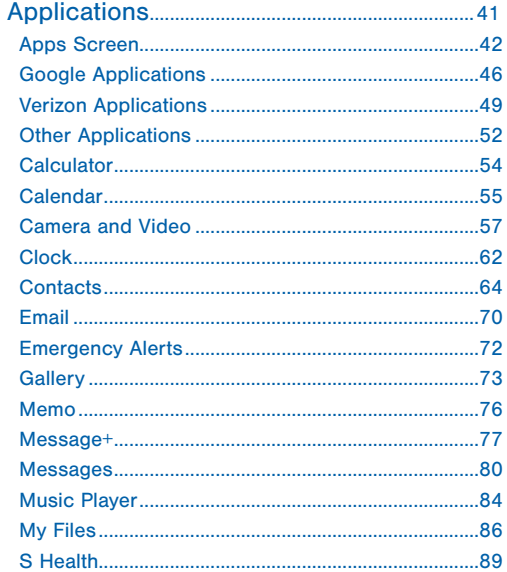

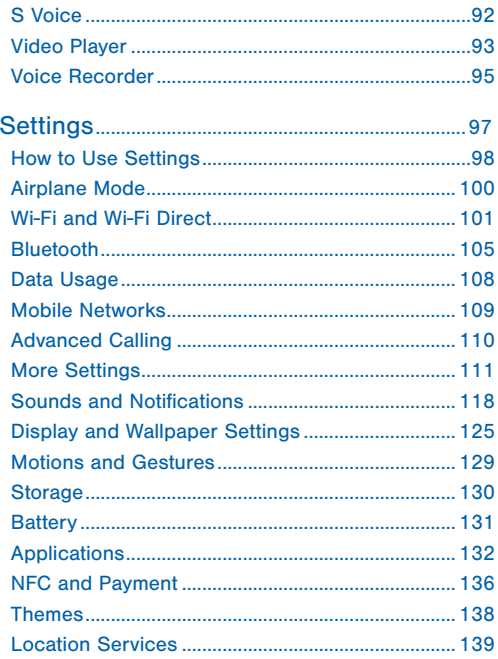

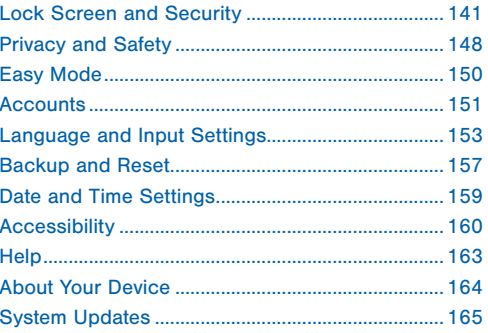

# <span id="page-8-0"></span>Getting Started

Learn about your mobile device hardware, assembly procedures, and how to get started using your new device.

# <span id="page-9-0"></span>Front View

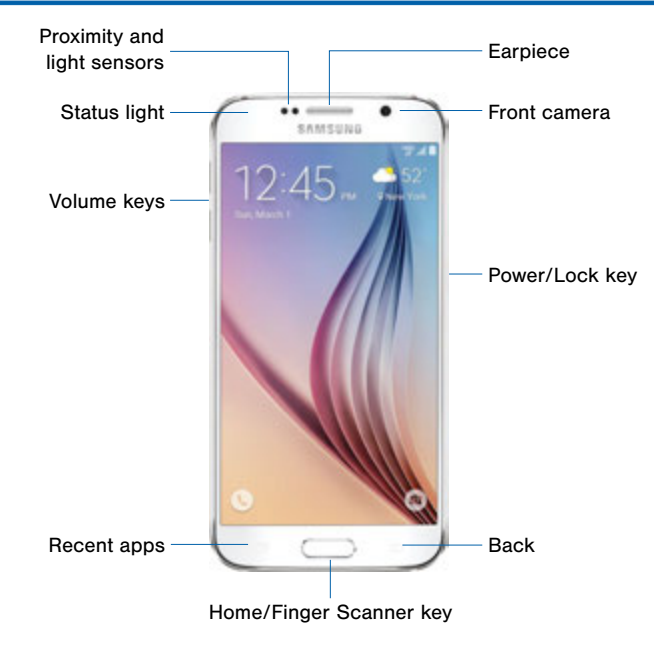

#### Here are some key features on the front and sides of your device.

- Back: Tap to return to the previous screen, or to close a dialog box, menu, or keyboard.
- Earpiece: Listen to a call.
- Front camera: Take pictures and record videos of yourself.
- Home / Finger Scanner key: Tap to return to the Home screen. Activate the Fingerprint security feature.
- Power/Lock key: Press and hold to turn the device on or off. Press to lock or wake up the screen. Press and hold to turn the device off or restart it, or for quick access to Airplane mode and Emergency mode.
- Proximity and light sensors: Detects the presence of objects near the device.
- Recent apps: Tap to display recent apps, or touch and hold for home screen options.
- Status light: Displays red when charging or the battery is low, blue when a notification has arrived or you are voice recording, and green when fully charged.
- Volume keys: Press to adjust the volume of your device's sounds and audio.

# <span id="page-11-0"></span>Back View

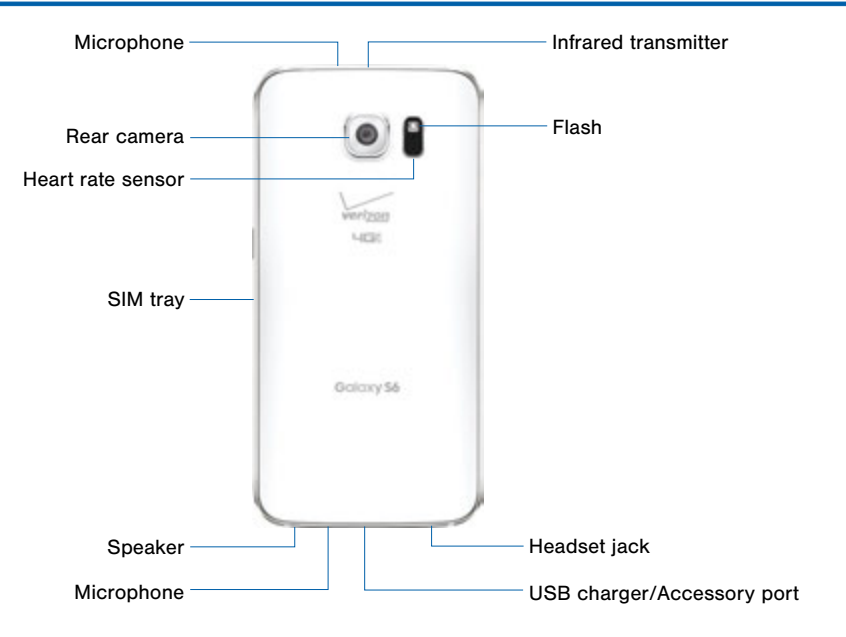

#### Here are some key features found on the back and sides of your device.

- Flash: Illuminate subjects in low-light environments when taking a photo or recording video.
- Headset jack: Connect an optional headset.
- Heart Rate Sensor: When using the S Health app, this sensor measures your heart rate via your fingertip.
- Infrared transmitter: Controls external devices using infrared light, such as TVs or Set Top Boxes.
- Microphone: Records audio and detects voice commands.
- Rear camera: Take pictures and record videos.
- SIM tray: The tray that holds the SIM card. For more information, see ["Install the SIM Card" on page 6.](#page-13-1)
- Speaker: Plays music and other sounds.
- USB charger/Accessory port: Connect the Charger/USB cable (included), and other optional accessories (not included).

## <span id="page-13-0"></span>Assemble Your Device

This section helps you to assemble your device.

#### <span id="page-13-1"></span>Install the SIM Card

When you subscribe to a cellular network, you are provided with a plug-in SIM card. During activation, your SIM card will be loaded with your subscription details, such as your PIN, available optional services, and other features.

**Warning:** The plug-in SIM card information and its contacts can be easily damaged by scratching or bending, so be careful when handling, inserting, or removing the card. Keep all SIM cards out of reach of small children.

**Caution:** Exercise care when using the metallic removal tool to eject the internal SIM Card slot.

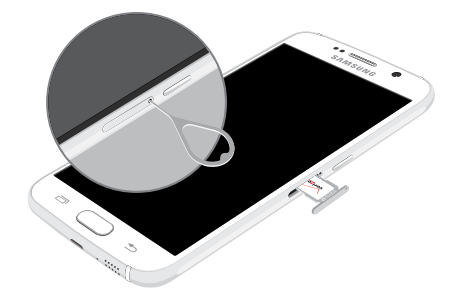

- 1. Insert the SIM removal tool into the hole on the SIM tray, and push until the tray pops out.
- 2. Place the SIM card on the tray, and slide the tray back into the slot.

Make sure that the card's gold contacts face down into the device and that card is positioned as shown.

**Caution:** If the card is not inserted correctly, the device will not detect the SIM card. Re-orient the card and place it back into the slot if the SIM is not detected.

### Charge the Battery

Note: For fastest charging times, use the Adaptive Fast Charging charger that came with your phone. This charger provides faster charging only when connected to devices that support Adaptive Fast Charging.

**Caution:** Use only Samsung-approved charging devices. Samsung accessories are designed to maximize battery life. Using other accessories may invalidate your warranty and may cause damage.

- 1. Insert the USB cable into the port.
- 2. Connect the USB cable to the charging head, and then plug the charging head into a standard outlet.
- 3. When charging is complete, unplug the charging head from the outlet and remove the USB cable from the device.

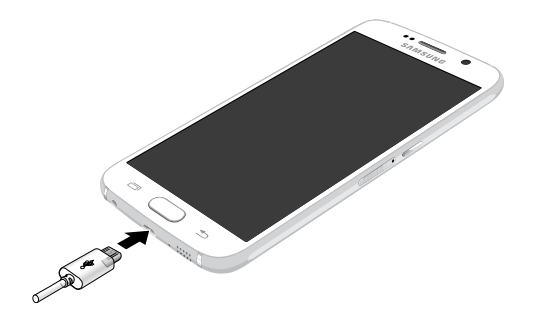

#### When to Charge the Battery

When the battery is weak and only a few minutes of operation remain, the device sounds a warning tone at regular intervals.

In this condition, your device conserves its remaining battery power by dimming the screen.

When the battery level becomes too low, the device automatically turns off.

► For a quick check of your battery level, view the battery charge indicator located in the upper-right corner of your device's display. A solid color  $(\bigcap)$ indicates a full charge.

You can also choose to display a percentage value. Viewing a percentage value can provide a better idea of the remaining charge on the battery. For more information, see ["Battery" on page 131.](#page-138-1)

# <span id="page-16-0"></span>Set Up Your Device

## Turn Your Device On and Off

#### Turn the Device On

► Press and hold the Power/Lock key until the device starts up.

#### Turn the Device Off

- 1. Press and hold the Power/Lock key until the Device options menu displays.
- 2. Tap Power off.

### Welcome Screen

The first time you turn your device on, the Welcome Screen displays. It will guide you through the basics of setting up your device.

Follow the prompts to choose a default language, connect to a Wi-Fi network, set up accounts, choose location services, learn about your device's features, and more.

# <span id="page-17-0"></span>Secure Your Device

Use your device's screen lock features to secure your device.

#### Lock the Device

By default, the device locks automatically when the screen times out.

► To lock the device, press the Power/Lock key.

#### Unlock the Device

The default Screen lock on your device is Swipe.

► To unlock your device, press the Power/Lock key or Home key, and then touch and drag your finger across the screen.

#### Set Up a Secure Screen Lock

The default Screen lock is Swipe, which offers no security. To choose a more secure screen lock, see ["Set a Screen Lock" on page 141.](#page-148-1)

## <span id="page-18-0"></span>Set Up Accounts on Your Device

#### Google Account

Your new device uses your Google Account to fully utilize its Android features, including Gmail. Google Hangouts, and the Google Play Store.

When you turn on your device for the first time, set up your existing Google Account, or create a new Google Account.

– or –

To create a new Google Account or set up your Google Account on your device at any time, use Accounts settings. For more information, see ["Accounts" on page 151](#page-158-1).

► From a Home screen, tap . Apps > Settings > Accounts > Add account > Google.

### Samsung Account

Create a Samsung account, for access to Samsung content and apps on your device.

When you turn on your device for the first time, set up your existing Samsung account, or create a new Samsung account.

– or –

To create a new Samsung account or set up your Samsung account on your device at any time, use Accounts settings. For more information, see ["Accounts" on page 151.](#page-158-1)

► From a Home screen, tap **BE Apps** > Settings > Accounts > Add account > Samsung account.

# <span id="page-19-0"></span>Know Your Device

Learn some of the key features of your mobile device, including the screens and icons, as well as how to navigate the device and enter text using the keyboard.

Warning: Please note that a touch screen responds best to a light touch from the pad of your finger or a non-metallic stylus. Using excessive force or a metallic object when pressing on the touch screen may damage the tempered glass surface and void the warranty.

# <span id="page-20-0"></span>Home Screen

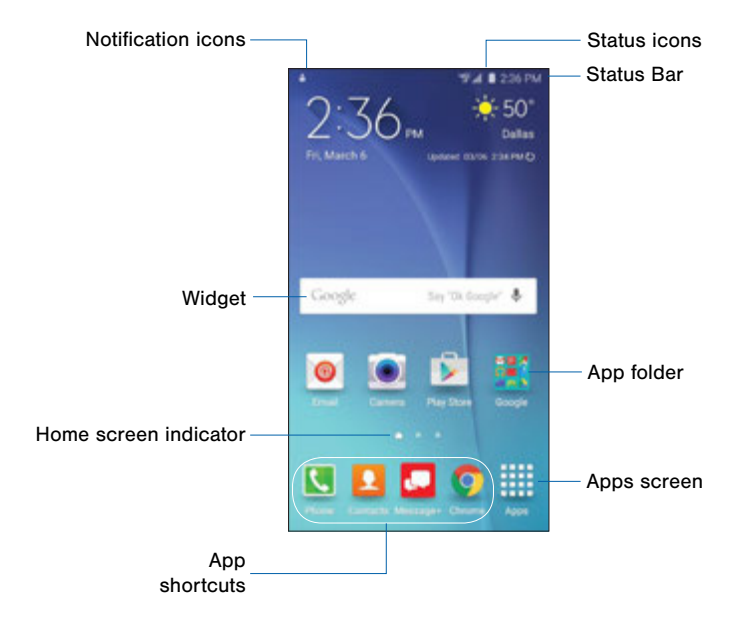

#### Here are some features of the Home screen.

- App folder: For your convenience, there are several applications that are grouped into folders on the main Home screen.
- App shortcuts: Shortcuts to your favorite applications.
- Apps screen: Allows quick access to all of your applications.
- Home screen indicator: Indicates which Home screen is presently displayed.
- Notification icons: Display new messages and emails, notifications, available software updates, and so on.
- Status Bar: Displays device status icons (right) and notification icons (left).
- Status icons: Display information about the device, such as the network signal strength, battery level, the time, and so on.
- Widget: Self-contained application that runs on the Home screen (not shortcuts).

The Home screen is the starting point for using your device.

Customize your Home screen by adding application shortcuts, widgets, folders, and using wallpapers.

#### Manage Home Screens

Your device comes with multiple Home screens to hold apps and widgets. You can rearrange the Home screens in a different order.

1. From a Home screen, pinch the screen.

 $-$  or  $-$ 

Touch and hold an empty space on the screen.

- 2. Use these options to manage screens:
	- Add a screen: Scroll to the end of the screens. and then tap  $+$  Add.
	- **Remove a screen:** Touch and hold on a screen, and then drag it to  $\overline{\overline{m}}$  Remove.
	- Set a screen as the main Home screen: Tap **Main Home screen** at the top of a screen. This screen displays when you press the Home key.
	- Change the order of screens: Touch and hold on a screen, and then drag to a new position.
	- Flipboard Briefing: Scroll to the left of the screens to find the Flipboard Briefing screen. To activate this feature, tap the checkbox at the top center of the screen.

## Change the Wallpaper

Change the look of the Home and Lock screens with wallpaper. You can display a favorite picture or choose from preloaded wallpapers.

- 1. From a Home screen, pinch the screen.
	- or –

Touch and hold an empty space on the screen.

2. Tap Wallpapers.

For details on viewing and changing wallpapers, see ["Change Wallpaper" on page 125](#page-132-1).

#### To access Wallpaper settings:

► From a Home screen, tap **Apps** > Settings > Display and wallpaper > Wallpaper.

### **Widgets**

Widgets are self-contained apps that run on a Home screen. There are all kinds of widgets, including links to a specific contact, Internet bookmarks, Gmail and email accounts, and many others.

#### Add a Widget to a Home Screen

- 1. Touch and hold an empty space on the screen, and then tap **Widgets**.
- 2. Touch and hold a widget, drag it to a Home screen, and then release it.

#### Remove a Widget

- 1. From a Home screen, touch and hold a widget to release it.
- 2. Drag the widget to  $\overline{m}$  Remove and release it.

**Note:** Removing a widget does not delete the widget, it just removes the widget from the Home screen.

#### Themes

Set visual themes for all system screens and icons on your phone.

- 1. From a Home screen, pinch the screen.
	- or –
- 2. Touch and hold an empty space on the screen.
- 3. Tap Themes.

For details on viewing and changing themes, see ["Themes" on page 138](#page-145-1).

#### To access Theme settings:

► From a Home screen, tap . Apps > Settings > Themes.

### Screen Grid

Change the number of icons that can be placed on each Home screen by changing the Screen grid dimensions.

1. From a Home screen, pinch the screen.

– or –

Touch and hold an empty space on the screen.

- 2. Tap Screen grid.
- 3. Tap a dimension option  $(4 \times 4, 4 \times 5, \text{ or } 5 \times 5)$  to preview its appearance. The numbers indicate how many icons can be placed horizontally by how many icons can be placed vertically.
- 4. Tap **APPLY** to apply the selected dimensions.

### App Shortcuts

You can use app shortcuts to launch an app from any Home screen.

#### Add a Shortcut to a Home Screen

- 1. From a Home screen, tap Apps.
- 2. Touch and hold an app shortcut, drag it to a Home screen, and then release it.

#### Remove a Shortcut

- 1. Touch and hold an app shortcut to release it.
- 2. Drag the app shortcut to  $\overline{m}$  Remove and release it.

Note: Removing a shortcut does not delete the app, it just removes the shortcut from the Home screen.

#### Folders

Place folders on a Home screen to organize items.

#### Create a Folder

You can create a folder on a Home screen.

- 1. Touch and hold an app icon and drag it on top of another app until a highlighted box appears.
- 2. Release the app icon to create the folder.
	- Tap Enter folder name to give the folder a name.
	- Tap the **Palette** icon to change the color (if desired).
- 3. Tap anywhere outside of the folder to close it.
	- To add more apps, touch an hold an app icon and drag it to the folder.

#### Add a Folder to a Home Screen

Folders created on an Apps screen can be added to a Home screen

- 1. From an Apps screen, touch and hold an app folder.
- 2. Drag the folder onto a Home screen and release it.

#### Remove a Folder from a Home Screen

- 1. Touch and hold the folder until it detaches.
- 2. Drag the folder to  $\overline{m}$  Remove and release it.

## <span id="page-27-0"></span>Status Bar

The Status Bar at the top of the Home screen provides device information (such as network status, battery charge, and time) on the right side and notification alerts on the left side.

#### **Status Icons**

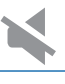

Mute mode is enabled.

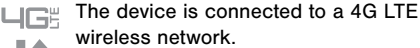

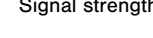

Wi-Fi is active.

Signal strength.

#### **Status Icons**

Battery is fully charged.

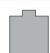

Battery is low.

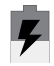

Battery is charging.

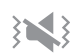

Vibrate mode is enabled.

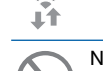

Io wireless network is available.

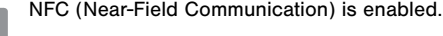

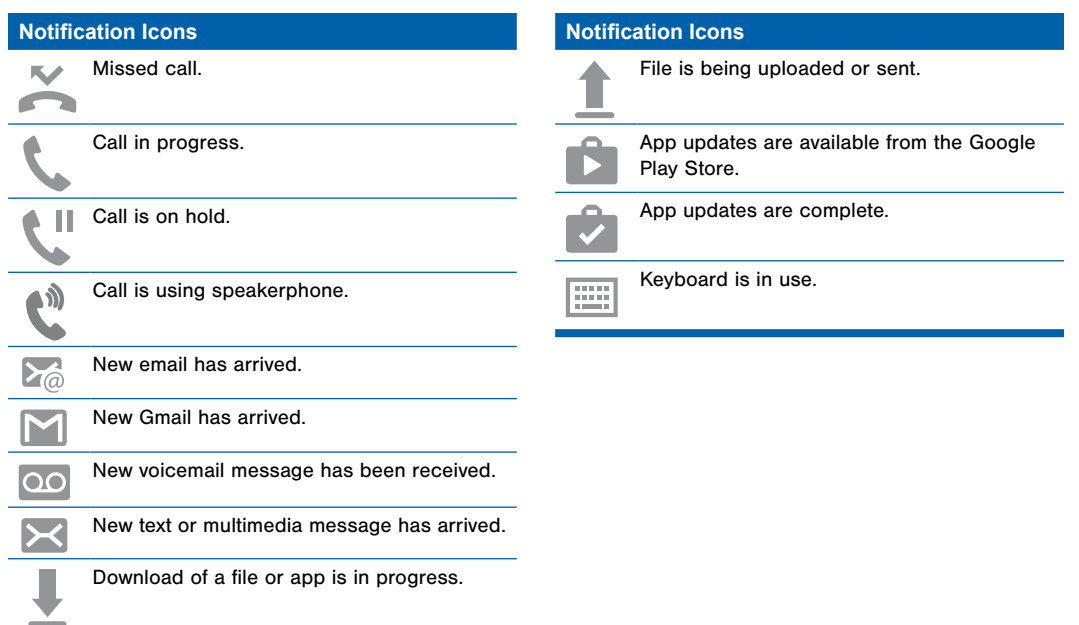

# <span id="page-29-0"></span>Navigation, Motions, and Gestures

## Touchscreen Navigation

#### Tap

Lightly tap items to select or launch them.

- Tap the onscreen keyboard to enter characters or text.
- Tap an item to select it.
- Tap an app icon to launch the application.

#### Touch and Hold

Activate onscreen items by a touch and hold gesture.

- Touch and hold a widget on the Home screen to move it.
- Touch and hold a field to display a pop-up menu of options.

#### Swipe or Slide

To swipe, lightly drag your finger vertically or horizontally across the screen.

- Swipe the screen to unlock the device.
- Swipe the screen to scroll through the Home screens or menu options.

#### Drag

To drag, touch and hold on an item, and then move it to a new location.

- Drag an app shortcut to add it to a Home screen.
- Drag a widget to place it in a new location on a Home screen.

#### Pinch and Spread

Pinch the screen using your thumb and forefinger, or spread by moving your fingers apart.

- Pinch or spread the screen to zoom in or out while viewing a picture or a web page.
- Pinch or spread the screen to zoom in or out while taking a picture.

## Motions and Gestures

Control your device by making specific gestures with your hand above the device's screen. For more information, see ["Motions and Gestures" on page 129.](#page-136-1)

#### To access the Motions and Gestures settings:

► From a Home screen, tap <sub>22</sub> Apps > Settings > Motions and gestures.

## <span id="page-31-0"></span>Notification Panel

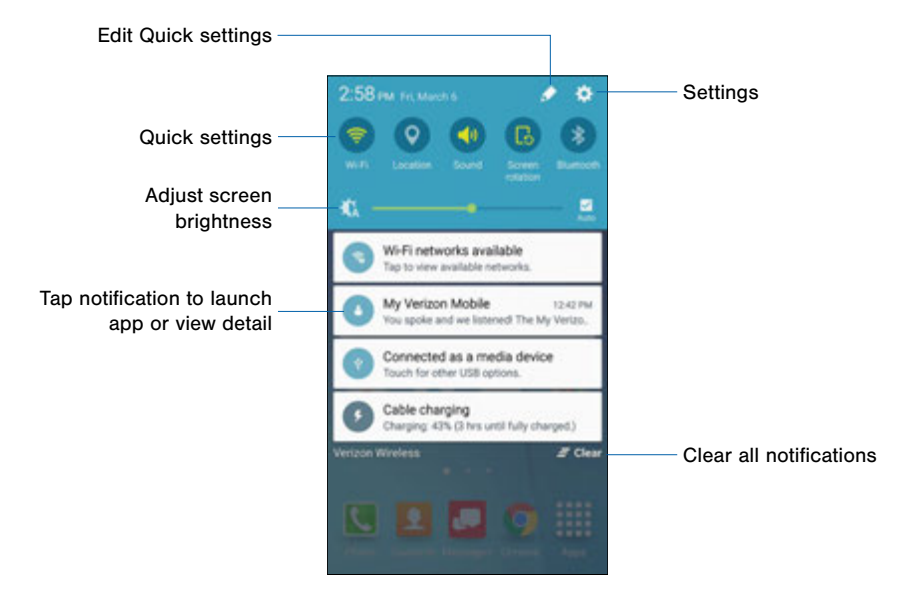

Notification icons on the Status Bar display calendar events, device status, and more. For details, open the Notification Panel.

## View the Notification Panel

- 1. Swipe down on the Status Bar to display the Notification Panel.
- 2. Scroll down the list to see notification details.
	- Tap an item to open it.
	- To clear a single notification, drag the notification left or right. Tap  $\equiv$  Clear to clear all notifications.
- 3. To close the Notification Panel, swipe upward from the bottom of the screen or tap  $\rightarrow$  Back.

## Quick Settings

In addition to notifications, the Notification Panel also provides quick access to device functions such as Wi-Fi, allowing you to quickly turn them on or off.

#### To view additional Quick settings:

▶ On the Notification Panel, swipe left or right across the visible icons.

#### To customize the Quick settings that appear:

 $\triangleright$  On the Notification Panel, tap  $\triangleright$  Edit.

# <span id="page-33-0"></span>Multi Window

Multitask by using multiple applications at the same time.

#### Using Multi Window

Apps that support Multi window display together on a split screen. You can switch between the apps, adjust the size of their display on the screen, and copy information from one app to the other.

#### **Note:** Multi window is not available for all apps.

- 1. From any screen, touch and hold  $\Box$  Recent apps.
- 2. If you are currently using an app that supports Multi window, tap an app to add in split screen, or tap two new apps to open in split view.

You can also launch recently used apps directly into Multi window view:

- 1. Tap the  $\Box$  Recent apps key.
- 2. Recently used apps that support Multi window have a  $\equiv$  Multi window icon in the title bar. Tap the Multi window icon in the title bar to launch the application in Multi window view.
- 3. Other recently used apps that support Multi window appear below the launched app. Tap the app icon to add it to the Multi window view.

**Note:** Only applications that support Multi window have the Multi window icon.

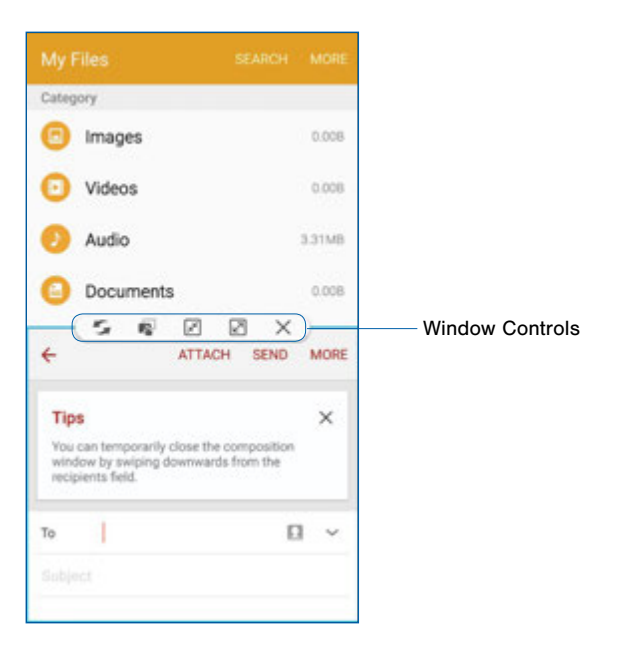

### Window Controls

Select an application window and tap the Border button in the middle of the window border.

#### **Control Buttons**

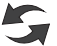

Switch windows: Switch locations between Multi window applications.

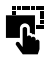

Drag and drop content: Move items between the application windows. Drag an item to share from one window to another. Some applications may not support this feature.

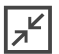

Minimize window: Minimize the selected app window. This turns the app into a circular, moveable icon that can be opened by tapping on it.

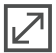

Maximize window: Open the selected window in full screen view.

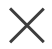

Close app: Close the selected application.
# Enter Text

## Use the Samsung Keyboard

Type your text input using a QWERTY keyboard.

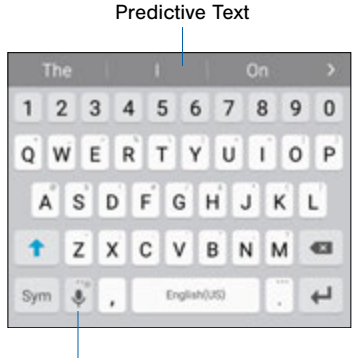

Voice Typing / Options key

#### **Special Keys**

 $SVM$  Tap to insert numbers and symbols.

Touch and hold the Options key to:

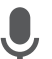

Use Google Voice Typing.

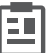

Access the clipboard.

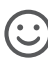

Insert emoticons.

 $\boxed{m}$ Change the layout of the keyboard.

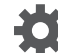

Access keyboard settings.

#### Predictive Text

Predictive text suggest words matching your text entries, and, optionally, completes common words automatically. Predictive text can learn your personal writing style from your contacts, messages, email, and social networking sites — improving its accuracy of predicting your text entries.

#### Configure the Samsung Keyboard

#### To customize the Samsung keyboard:

- 1. From a Home screen, tap Apps > Settings > Language and input.
- 2. Tap Samsung keyboard for options.

For more information, see

["Samsung Keyboard Settings" on page 153.](#page-160-0)

## Use Google Voice Typing

Instead of typing, speak your text input.

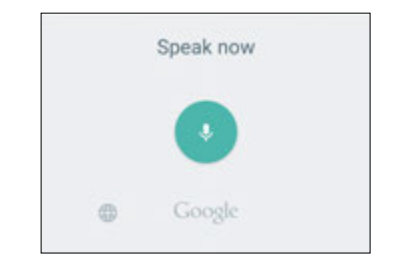

- 1. On the Samsung Keyboard, tap **Google voice** typing. You may need to touch and hold the Options key (left of the Space key) to find it.
- 2. Speak your text.

### Configure Google Voice Typing

To customize Google Voice Typing:

- 1. From a Home screen, tap  $\frac{100}{200}$  Settings > Language and input.
- 2. Tap Google voice typing for options.

For more information, see ["Google Voice Typing Settings" on page 154](#page-161-0).

## Use Swype

Swype is a text input method that makes it possible to enter a word by sliding your finger or stylus from letter to letter, lifting your finger between words.

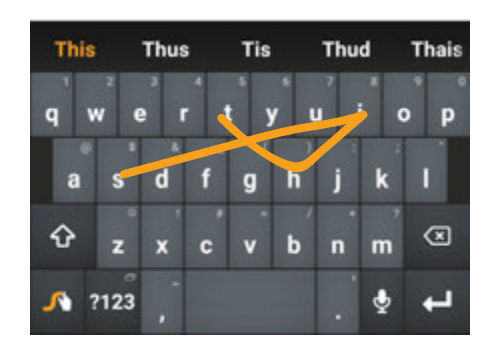

## Enable Swype

To enable the Swype keyboard while entering text:

- 1. Touch the top of the screen and swipe downward to display the Notification Panel.
- 2. Tap Select keyboard > Swype.

## Configure Swype

#### To customize Swype:

- 1. From a Home screen, tap  $\frac{100}{200}$  Apps >  $\frac{100}{200}$  Settings > Language and input.
- 2. Tap Swype for options.

For more information, see ["Swype Keyboard Settings" on page 154.](#page-161-1)

# **Calling**

Make telephone calls using a variety of calling features and services.

# Make and Answer Calls

Learn how to make or answer a call. Explore features and functionality associated with making or answering a call.

## Make a Call

- 1. From a Home screen, tap  $\blacksquare$  Phone.
- 2. Enter a number and tap **Company** Dial.

Note: If the keypad does not appear, tap the  $\bigoplus$  Keypad icon.

## Quickly Dial a Number from Your Contact List

1. From a Home screen, tap  $\frac{d}{dx}$  Apps > Contacts

– or –

From a Home screen,  $tan$  **Phone > CONTACTS.** 

2. While viewing your contact list, swipe your finger across a contact to the right call the contact.

#### Dial a Recent Number

All incoming, outgoing and missed calls are recorded in the Call log. If the number or caller is listed in your contacts list, the associated name is also displayed.

- 1. From a Home screen,  $\tan \theta$  Phone.
- 2. Tap RECENT. A list of recent calls is displayed.
- 3. Tap a contact, and then tap  $\mathbf C$  Call.

## Video Calls

To activate Video calling:

- 1. From a Home screen, tap  $\frac{100}{200}$  Settings.
- 2. Tap Advanced Calling.
- 3. Tap Advanced Calling and tap Video Calling to enable.

#### To make Video calls:

- 1. From a Home screen,  $\tan \mathbf{R}$  Phone.
- 2. Enter a number and tap **C** Video Call.

Note: Not all devices will be compatible for Video calls. The caller will have the option to accept the video call, or answer the call as a regular voice call.

To switch from a Phone call to a Video call after dialing:

- Tap **Camera**. The caller will be notified you are requesting a video call, and if they accept they will be able to use their own camera.
- Tap  $\sim$  1 One-way Camera. The caller will be notified you are requesting a one-way video call, and if they accept they will be able to see your camera.

## Options During a Video Call

During a Video call you will be able to turn the camera off, or to switch from your Front camera to the Rear camera.

- Tap Camera OFF. Your camera will turn off. To turn it back on, tap Camera ON.
- Tap Switch camera. The camera will switch from the Front camera to the Rear camera. This will allow you to show the caller your surroundings.

## End a Call

 $\triangleright$  When you are ready to end your call, tap  $\bigcirc$  End.

## Answer a Call

When a call is received the phone rings and displays the caller's phone number, or name if stored in the contacts list.

#### Answer From the Main Screen

#### At the incoming call screen:

- Touch and drag **C** Answer in any direction to answer the call.
- Touch and drag **Reject** in any direction to reject the call and send it to your voicemail.

## Answer While Active

If you are currently in an application when you receive a call, it will appear as a pop-up window.

- Tap  $\lambda$  Answer to accept the call and exit the application.
- Tap 6 Reject to ignore the call and return to the application.
- Tap  $\boxed{\triangleright}$  Expand to view the main call screen.

## Options During a Call

Your phone provides a number of functions that you can use during a call.

#### Adjust the Call Volume

► Press the Volume keys to increase or decrease the volume.

 $-$  or  $-$ 

Quickly add more volume to the incoming audio by tapping MORE > Turn on extra volume.

## Listen with the Speaker or Bluetooth Headset

Listen to the call using the speaker or through a Bluetooth headset (not included).

 $\blacktriangleright$  Tap  $\blacktriangleleft$  Speaker to hear the caller using the speaker.

– or –

Tap MORE > Switch to headset to use a Bluetooth headset (not included).

#### Place a New Call While on a Call

If your service plan supports this feature, you can make another call while a call is in progress.

- 1. From the active call, tap  $+$  Add call to dial the second call.
- 2. Dial the new number and tap  $\blacksquare$  Dial.
	- Tap  $\triangleright$  Merge to hear both callers at once (multi conferencing).

## Multitask While on a Call

If you exit the call screen and return to a Home screen by pressing the **Home** key or using a preset app option, your active call is indicated by an icon on the Status Bar.

This lets you continue with your current call and do something else, such as access the contacts list, view a recent email, locate a picture, and so on.

Your device has preset options built into the call screen. To access them:

- ► Swipe to the right on the main call screen and tap an app to open:
	- Email
	- Message
	- Browser
	- Contacts
	- Calendar
	- Memo

#### To return to the call screen:

► Swipe the Status Bar downward to reveal the Notification Panel, and then tap the Call notification.

#### To end a call from any application:

► Swipe the Status Bar downward to reveal the Notification Panel, and then tap  $\odot$  End call.

#### Call Waiting

If your service plan supports this feature, you can answer an incoming call while you have a call in progress. You are notified of an incoming call by a call waiting tone.

#### To answer a new call while you have a call in progress:

- 1. Slide  $\bigcirc$  **Answer** in any direction to answer the new call.
- 2. Tap the previous On hold number entry to switch between the two calls. This places the new caller on hold and activates the previous call.

## Call Log

The numbers of the calls you have dialed, received, or missed are stored in the Call log.

- 1. From a Home screen, tap **N** Phone.
- 2. Tap RECENT. A list of recent calls is displayed. If the caller is in your contacts list, their name is displayed.

## Save a Recent Call to Your Contacts List

- 1. From a Home screen,  $\tan \mathbf{R}$  Phone > RECENT.
- 2. Tap the call you want to save add to your contacts list.
- 3. Tap CREATE CONTACT.

 $-$  or  $-$ 

If you want to replace the number for an existing contact, tap UPDATE EXISTING.

#### Delete a Call from the Call Log

- 1. From a Home screen, tap **Phone > RECENT**.
- 2. Touch and hold the call you want to delete from the Call log.
- 3. Tap DELETE.

## Add a Call to the Reject List

By adding a caller to your Reject list, future calls from this number will be sent directly to your voicemail.

- 1. From a Home screen,  $tan$  Phone > RECENT.
- 2. Tap the caller you want to add to the Reject list.
- 3. Tap MORE > Add to Auto reject list.

## Make a Call Using Speed Dial

You can assign a shortcut number to a contact for speed dialing their default number.

▶ To make a call using Speed Dial, tap ▶ Phone and enter the speed dial number, hold down on the last digit.

#### Create a Speed Dial

- 1. From a Home screen,  $tan$  Phone > CONTACTS.
- 2. Tap MORE > Speed dial. The Speed dial screen displays showing the numbers 1 through 100 (Number 1 is reserved for voicemail).
	- Tap **Add contact** next to an unused number to assign a contact's default phone number.
	- To remove a speed dial number assignment, tap Remove.

## Make an Emergency Call

The Emergency calling mode makes redialing an emergency number a one-tap process.

Note: This mode can drain your battery power more rapidly than normal calling mode.

## Make an Emergency Call without a SIM Card

Without a SIM card, you can only make an emergency call with the phone; normal cell phone service is not available.

- 1. From a secure Lock screen, swipe the phone icon up.
- 2. Tap EMERGENCY CALL.
- 3. Enter 911 and tap **C** Dial.
- 4. Complete your call. During this type of call, you will have access to the Speaker mode, Keypad, and End Call features.

## Make an Emergency Call with a SIM Card

- 1. From a Home screen, tap **N** Phone.
- 2. Enter the emergency number (example: 911), then tap **U** Dial.

## Call Settings

To access the Call settings menu:

► From a Home screen, tap None > MORE > Settings.

 $-$  or  $-$ 

From a Home screen, tap  $\frac{d}{d}$  Apps >  $\otimes$  Settings > Applications  $>$  **N** Phone.

# Applications

The Apps screen displays all applications installed on your device, both preloaded apps and apps you download and install yourself.

Learn how to change the way apps appear, organize apps into folders, and uninstall or disable apps.

# Apps Screen

The Apps screen shows all preloaded apps and apps that you downloaded. You can uninstall, disable, or hide apps from view.

Shortcuts to apps can be placed on any of the Home screens. For more information, see ["Add a Shortcut to a Home Screen" on page 18](#page-25-0).

## Access Applications

- 1. From a Home screen, tap Apps.
- 2. Tap an application's icon to launch it.
- 3. To return to the main Home screen, press the Home key.

## Download and Install New Apps

Find new apps to download and install on your device:

**• Play Store:** Download new apps from the Google Play Store. Visit play.google.com/store/apps to learn more.

## Uninstall or Disable Apps

You can uninstall or disable apps you download and install.

- Preloaded apps cannot be uninstalled.
- Apps that are disabled are turned off and hidden from view.
- 1. From a Home screen, tap  $\frac{100}{200}$  Apps.
- 2. Tap EDIT. Apps that can be uninstalled or disabled show  $\bigoplus$  **Remove** on their icon.
- 3. Tap  $\bigcirc$  **Remove** and follow the prompts to either uninstall or disable the app.

To enable apps after disabling them:

- 1. From a Home screen, tap Apps > Settings > Applications > Application manager.
- 2. Swipe to the DISABLED screen, and tap the app you want to enable.
- 3. Tap ENABLE. The app will appear again in the Apps screen.

For more information, see ["Disabled Services" on page 134.](#page-141-0)

## Organize Your Apps

The Apps icons can be organized in folders and listed alphabetically or in your own custom order.

#### Change the Order Apps Are Listed

- 1. From a Home screen, tap  $\mathbb{R}$  Apps.
- 2. Tap EDIT.
- 3. Touch and hold an app icon or folder and drag it to the location you want.
- 4. Tap DONE when finished.

#### To arrange apps in alphabetical order:

► From a Home screen, tap Apps > A-Z.

## Use Folders to Organize Apps

- 1. From a Home screen, tap  $\frac{100}{2000}$  Apps.
- 2. Tap EDIT.
- 3. Touch and hold an app icon and drag it on top of another app until a highlighted box appears.
- 4. Release the app icon to create the folder.
	- Tap Enter folder name to name the folder.
	- Tap the **Palette** icon to change the color (if desired).
- 5. Tap anywhere outside of the folder to close it.
	- To add more apps, touch an hold an app icon and drag it to the folder.
- 6. Tap DONE when you are finished.

#### Remove Folders

Remove folders on an Apps screen without deleting the apps inside.

- 1. From a Home screen,  $\tan \frac{1}{2}$  Apps.
- 2. Tap EDIT.
- 3. Tap  $\bigoplus$  Remove > Remove folder.

Apps inside the folder will be listed at the end of the Apps screen.

# Google Applications

## Enjoy these applications from Google.

Note: Certain applications require a Google account. Visit google.com to to learn more.

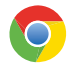

#### Chrome

Use Google Chrome to browse the Internet and bring your open tabs, bookmarks and address bar data from your computer to your mobile device.

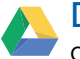

#### Drive

Open, view, rename, and share your Google Docs and files.

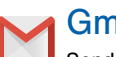

## Gmail

Send and receive email with Gmail, Google's web-based email service.

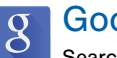

## Google

Search not only the Internet, but also the apps and contents of your device.

## Google Now

Google Now works in the background to collect information you regularly look up and organize it into convenient cards that appear when you need them. Press and hold the Home key.

Note: When Google Now is enabled, you can also access it by touching Google.

# Google Settings

Quickly and easily change Google app settings to suit your preferences.

**Note:** You must be signed in to the application you want to configure. For example, sign in to Google+ to configure Google+ settings.

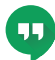

#### Hangouts

Hangouts is an online place to meet friends and family, share photos, and host video calls. Conversation logs are automatically saved to a Chats area in your Gmail account.

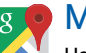

## Maps

Use Google Maps to find your current location, get directions, and other location-based information.

Note: You must enable location services to use Maps. Please see ["Location Services" on page 139](#page-146-0).

## Play Books

With Google Play Books, you can find millions of free e-books and hundreds of thousands more to buy in the eBookstore.

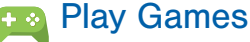

Discover hundreds of games for download and purchase through the Google Play Store.

# E

## **Play Movies & TV**

Watch movies and TV shows purchased from Google Play. You can stream them instantly, or download them for viewing when you are not connected to the Internet. You can also view videos saved on your device.

## Play Music

With Google Play Music, you can play music and audio files on your device.

## Play Newsstand

Subscribe to your favorite magazines to read on your device at your leisure.

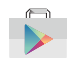

## Play Store

Find new apps, movies and TV shows, music, books, magazines, and games in Google Play Store.

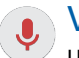

## Voice Search

Use voice commands to search the web with Google.

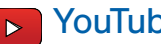

## YouTube

View and upload YouTube videos right from your device.

# Verizon Applications

## Enjoy these applications from Verizon Wireless.

► From a Home screen, tap <sub>222</sub> Apps > Verizon folder to find these apps.

Note: Certain applications require a data plan or paid subscription. Visit verizonwireless.com to learn more, or contact your service provider for additional information.

#### Caller Name ID

Subscribe to Caller Name ID to identify unknown callers by name, picture, and city and state.

Note: Caller Name ID requires a subscription.

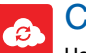

## Cloud

Use Verizon Cloud to back up and access your data. You can also use Verizon Cloud to transfer content between other devices.

# Emergency Alerts

Manage your Emergency Alert settings. For more information, see ["Emergency Alerts" on page 72.](#page-79-0)

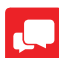

#### Message+

Use Verizon Message+ to send text messages at a whole new level. Draw on pictures, share locations in real time, send audio messages, and much more.

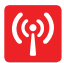

## Mobile Hotspot

This is a shortcut to your Mobile Hotspot. See ["Mobile Hotspot" on page 111](#page-118-0) for more information.

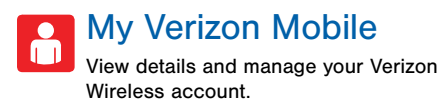

**Note:** No airtime or minute charges apply when accessing My Verizon Mobile.

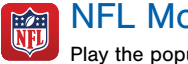

NFL Mobile

Play the popular game on your phone.

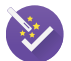

## Setup Wizard

Use Setup Wizard to quickly configure your phone.

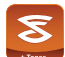

## Slacker

Enjoy free Internet radio with your mobile device.

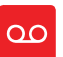

## Voice Mail

Unanswered calls are sent to Voice Mail.

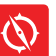

## VZ Navigator

Use VZ Navigator to find, share and navigate to millions of locations, avoid traffic and drive, or walk with ease.

## VZ Protect

The Verizon Support and Protection application helps protect your phone from digital threats, including viruses and malware, risky web sites, and from people accessing the information on your phone if it is ever lost or misplaced.

# Other Applications

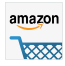

#### amazon Amazon

Shop at Amazon.com from your device.

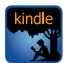

## Amazon Kindle

Use the Amazon Kindle application to download books for reading right on your device. You must have an account with Amazon to use the Kindle application.

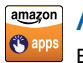

#### Appstore

Browse and download applications, games and more from the Amazon Appstore.

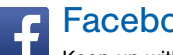

## Facebook

Keep up with friends and family with the Facebook app. Share updates, photos, and videos, as well as text, chat, and play games.

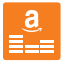

## Amazon Music

Browse and download music from Amazon Music.

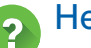

## **Help**

View information on using your device's basic features and settings.

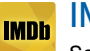

## IMDb

Search movies and actors, view trailers and show times, explore top charts and box office information, and add movies and TV to your personal Watch list.

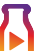

 $\Omega$ 

## Milk Video

Exclusive to Galaxy owners, Milk Video helps you discover and share the most talked about videos.

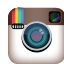

#### Instagram

Capture and share photos and videos with your friends. Customize what you capture, then share it on your feed or post it directly to your friends.

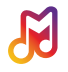

## Milk

Exclusive to Galaxy owners, Milk is a radio service that gives you more of the music you love, curated by top DJs and industry pros and all for free.

## Smart Remote

Smart Remote lets you control select Wi-Fi-enabled Samsung TV models using your Samsung Galaxy device.

# **Calculator**

The Calculator provides basic and advanced arithmetic functions.

## Basic Operation

- 1. From a Home screen, tap Apps > Tools folder > **Calculator.**
- 2. Enter the first number using the numeric keys.
- 3. Tap the appropriate arithmetic function key.
- 4. Enter the next number.
- 5. To view the result, tap the  $\equiv$  Equals key.

## Additional Functions

To clear the results:

► Tap Clear.

To clear the calculator history:

► Tap HISTORY > CLEAR HISTORY.

To copy all or part of the calculation to the clipboard:

 $\blacktriangleright$  Touch and hold an entry in the display field.

## Scientific Calculator

Turn the device landscape to use advanced arithmetic functions, such as *sin*, *cos*, and *tan*.

# Calendar

#### Manage your events and tasks.

## Create an Event

- 1. From a Home screen, tap  $\frac{100}{24}$  Apps >  $\frac{1}{3}$  Calendar.
- 2. Tap **Add** and enter the details for the event.
- 3. When finished tap SAVE.

## Delete an Event or Tasks

- 1. From a Home screen, tap  $\frac{100}{3}$  **Apps** >  $\frac{1}{3}$  **Calendar.**
- 2. Tap to view an event, and tap DELETE.

## Share an Event

- 1. From a Home screen, tap  $\frac{120}{3}$  **Apps** >  $\frac{1}{3}$  **Calendar.**
- 2. Tap to view an event.
- 3. Tap SHARE, and tap a sharing format.
- 4. Select a sharing method, and follow the prompts.

## Create a Task

Tasks are items you add to the calendar to be accomplished on a certain day. A task appears as a checklist item and is removed once you mark the task as complete.

- 1. From a Home screen, tap  $\frac{100}{3}$  **Apps** >  $\frac{1}{3}$  **Calendar.**
- 2. Tap the drop down menu in the top left corner (by default, the Month and Year are shown) and tap Tasks.
- 3. Tap the Enter new task field to enter a new task.
- 4. You can choose to set the task for TODAY, **TOMORROW, or tap the**  $\sqrt{2}$  **Expand icon to view** and set the following options:
	- Due date: Tap the ON/OFF switch to select a date on the calendar for the task.
	- Reminder: Tap to set a reminder alert.
	- **Notes:** Tap to save a note with your task.
	- Priority: Tap to assign a priority to the task.
- 5. Tap SAVE to save the task.

## Delete a Task

- 1. From a Home screen, tap  $\frac{100}{3}$  Apps >  $\frac{100}{3}$  Calendar.
- 2. Tap a day on the calendar to view the tasks for the day, or select Tasks from the drop down menu.
- 3. Tap the checkbox by the task to mark it as complete and remove it from the calendar.
- 4. To delete the task permanently, tap the task to open it, and then tap DELETE.

## Calendar Settings

These settings allow you to modify settings associated with using the Calendar.

- 1. From a Home screen, tap  $\frac{120}{32}$  Apps >  $\frac{1}{3}$  Calendar.
- 2. Tap MORE > Settings.
- 3. Tap an option and follow the prompts.

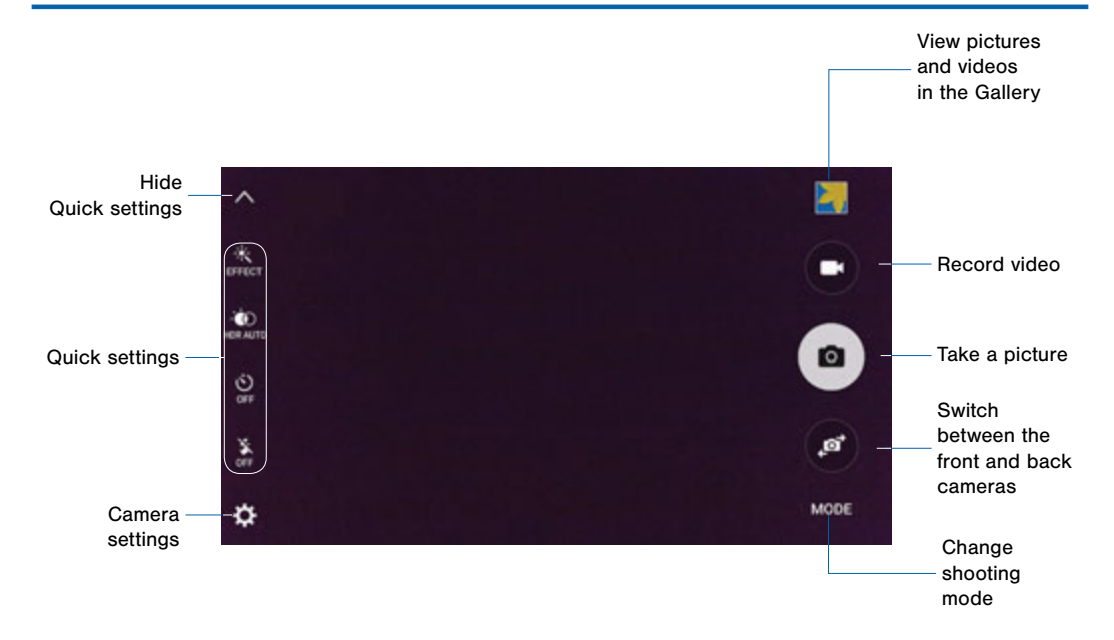

## Take Pictures

Take pictures with your device's front or back camera, or combine shots with Dual mode.

1. From a Home screen, tap  $\frac{1}{2}$  Apps >  $\bullet$  Camera.

– or –

Double-click the Home key from any screen.

- 2. Using the display screen as a viewfinder, compose your shot by aiming the camera at the subject. While composing your picture, use the onscreen options or these gestures:
	- Touch the screen with two fingers and pinch or spread them on the screen to zoom in and out.
	- Tap the screen to focus on the area you touched.
- 3. Tap  $\textcircled{a}$  to take the picture.

Note: You can also press the Volume key up or down to take a picture. This is the default action of the Volume key. You can also set the Volume key to act as the video record key or as a zoom key.

## Shooting Mode

Several visual effects are available. Modes differ by which camera is active (front or rear facing).

- 1. From a Home screen, tap  $\frac{1}{2}$  Apps >  $\circ$  Camera.
- 2. Tap MODE to view the following options. Each section indicates which camera (front or rear) the modes are available for.

#### Rear camera

- Auto: Allow the camera to evaluate the surroundings and determine the ideal mode for the picture.
- Pro: Manually adjust the ISO sensitivity, exposure value, white balance, and color tone while taking pictures.
- Selective focus: Change the focus of pictures after they have been taken. You can focus on subjects near to the camera, far away from the camera, or both.
- Panorama: Create a linear image by taking pictures in either a horizontal or vertical direction.
- Slow motion: Record videos at a high frame rate for viewing in slow motion. You can play a specific section of each video in slow motion after recording it.
- Fast motion: Record videos for viewing in fast motion. You can play a specific section of each video in fast motion after recording it.

#### Front camera

- Selfie: Take selfie shots and apply various effects, such as an airbrushed effect.
- Wide selfie: Take wide-angle selfie shots to fit more people into your pictures.
- Interval shot: Select the best pictures from a series of continuous shots taken at set intervals.

#### Both cameras

- Virtual shot: Create multi-directional views of objects.
- Download: Download additional shooting modes from the GALAXY Apps store.

## Camera Settings

- 1. From a Home screen, tap Apps > Camera.
- 2. Quick settings are listed across one side of the camera view finder. Available options vary depending on the camera/recording mode used. Default settings include:
	- Flash: Activate or deactivate the flash.
	- Beauty: Take a picture with lightened faces for gentler images.
	- Timer: Take time-delayed pictures or videos.
	- HDR (rich tone): Save the picture in HDR (rich tone) only.
	- Effects: Add special graphical effects.
- 3. Tap  $\blacktriangleright$  Settings to configure settings for Camera. Available options vary depending on the camera/ recording mode used.

#### Both cameras

- Picture size: Select a resolution. Use higher resolution for higher quality. Higher resolution pictures take up more memory.
- Video size: Select a resolution. Use higher resolution for higher quality. Higher resolution videos take up more memory.
- Tracking AF: Focus on and track a subject selected on the preview screen.
- Video stabilization: Activate anti-shake. Antishake helps to keep the focus steady when the camera is moving.
- Grid lines: Display viewfinder grid lines to help composition when selecting subjects.
- Location tags: Attach a GPS location tag to the picture.
- Shutter sound: Enable or disable a shutter sound when pictures are taken.
- Volume keys function: Use the Volume key as the camera key, the record key, or as a zoom key.
- Voice control: To take pictures say smile, cheese, capture, or shoot. To record videos, say Record video.
- Review pictures: Set to show pictures after taking them.
- Quick launch: Set options for quickly opening the Camera app by pressing the **Home** key twice. Quick open only opens the Camera. Quick shot and open takes a picture as soon as the Camera app is open. Objects near the lens may appear out of focus.
- Reset settings: Reset the camera settings.
- Help: View information on using the camera.

#### Front camera

- Gesture control: Detect palm and automatically take a picture two seconds later.
- Save as horizontally flipped: Save the self-portrait or self-recording as a reversed (or 'mirrored') image.

# Clock

## The Clock app offers features for keeping track of time and setting alarms.

- 1. From a Home screen, tap Apps > Clock.
- 2. Tap a tab to use a feature:
	- Alarm: This feature allows you to set an alarm to ring at a specific time.
	- World clock: View the time of day or night in other parts of the world. World Clock displays time in hundreds of different cities, within all 24 time zones around the world.
	- Stopwatch: You can use this option to measure intervals of time.
	- Timer: You can use this option to set a countdown timer. Use a timer to count down to an event based on a preset time length (hours, minutes, and seconds).

#### Create an Alarm

Create an alarm event. You can set one-time or recurring alarms, and choose options for how to be notified.

- 1. From a Home screen, tap  $\frac{d}{dx}$  Apps >  $\heartsuit$  Clock.
- 2. Tap following items to configure an alarm:
	- Time: Set a time for the alarm.
	- Repeat: Choose when to repeat the alarm, if so desired.
	- Date: Choose the day for this alarm.
	- OPTIONS: Tap to view and set the following options:
		- Alarm type: Choose whether the alarm will use sound, vibration, or vibration and sound to alert you.
		- Volume: If you have chosen an alarm type that includes sound, drag the slider to set the volume of the alarm.
- **Alarm tone**: If you have chosen an alarm type that includes sound, choose a sound to play for the alarm.
- Snooze: Allow snoozing, and set interval and repeat values for the alarm while snoozing.
- Increasing volume: When on, the alarm will start playing a tone at a low volume at an interval before the alarm time, and slowly increase in volume. Available when you have chosen an alarm type that includes sound.
- Alarm name: Enter a name for the alarm.
- 3. Tap SAVE to save the alarm.

#### Delete an Alarm

- 1. From a Home screen, tap  $\frac{d}{dx}$  Apps >  $\heartsuit$  Clock.
- 2. Find the alarm in the alarm list (under the Alarm tab), and then tap  $\times$  Delete in the upper right corner of the alarm entry.

## **Contacts**

Store and manage your contacts with the Contacts app, which can be synchronized with a variety of your existing personal accounts, including Google, Email, Facebook, and your Samsung account.

For more information on connecting with and managing your accounts through your device, see ["Accounts" on page 151](#page-158-0).

Note: The Contacts app is different from the CONTACTS tab in the Phone app. Although both list the contacts in your phone and accounts, the available options and functions are different.

## Manage Contacts

Access your list of contacts by using the Contacts app, which is a shortcut to the Contacts tab. To access your Contacts list:

► From a Home screen, tap **Apps** > **Q** Contacts.

## Find a Contact

You can search for a contact, or scroll the list to find one by name.

- 1. From a Home screen, tap  $\frac{100}{200}$  Apps > Contacts.
- 2. Tap the Search field, and then enter characters to find contacts that match.

 $-$  or  $-$ 

Tap a letter on the side of the list to jump directly to that letter in the alphabetical list. You can also press and slide across the alphabetical list to select a letter with better precision.
### Add a Contact

Use the following procedure to add a new contact.

- 1. From a Home screen, tap  $\frac{d}{d}$  Apps > Contacts.
- 2. Tap **Add**, and then tap contact fields to enter information.
	- Choose a storage account for the contact. You can store the contact on the device, or sync it with an account.
	- Tap  $\bullet$  Contact photo to assign a picture to the new contact.
	- Enter a name, phone number, email address, assign the contact to a group, and assign a ringtone. Tap ADD ANOTHER FIELD to add additional contact information.
		- $-$  Tap  $+$  Add to enter additional entries.
		- $-$  Tap  $\blacksquare$  Delete to remove an entry.
		- $-$  Tap  $\vee$  Expand for additional fields.
		- Tap the label to the right of an entry to choose a label for the field (for example, Home or Work).

## Edit a Contact

When editing a contact, you can tap a field and change or delete the information, or you can add additional fields to the contact's list of information.

- 1. From a Home screen, tap  $\frac{d}{dx}$  Apps > Contacts.
- 2. Tap the contact to display it, and then tap EDIT.
- 3. Tap any of the fields to add, change, or delete information.
- 4. Tap SAVE.

3. Tap SAVE.

#### Share a Name Card

When you share a name card, the contact's information is sent as a vCard file (.vcf). You can share a vCard via Bluetooth or Wi-Fi Direct, attach it to a message, or save it to a storage location.

- 1. From a Home screen, tap  $\frac{1}{2}$  Apps > Contacts.
- 2. Tap a contact to display it, and then tap MORE > Share name card.
- 3. Choose a sharing method and follow the prompts.

#### Link Contacts

When you have contacts from various sources (Gmail, Facebook, and so on), you may have multiple similar entries for a single contact. Contacts lets you link multiple entries into a single contact.

- 1. From a Home screen, tap  $\frac{100}{200}$  Apps > Contacts.
- 2. Tap the contact to display it, and then tap  $\mathscr{P}$  Link. You may need to tap View more to see this option.
- 3. Tap LINK ANOTHER CONTACT, and then select contact(s) to link to the original contact.
- 4. Tap LINK.

## Unlink Contacts

- 1. From a Home screen, tap  $\frac{d}{dx}$  Apps > Contacts.
- 2. Tap the contact to display it, and then tap  $\mathscr{P}$  Link.
- 3. Tap  **Remove** beside contacts to unlink them from the main contact.

## Delete Contacts

You can delete a single contact, or choose multiple contacts to delete.

- 1. From a Home screen, tap  $\frac{d}{dx}$  Apps > Contacts.
- 2. Touch and hold on a contact to select it. You can also tap the check box at the top of the screen to select all.
- 3. Tap DELETE.

## **Favorites**

When you mark contacts as favorites, they are easily accessible from other apps. Favorites display together on the Favorites tab in Contacts.

#### Mark Contacts as Favorites

- 1. From a Home screen, tap  $\frac{1}{2}$  Apps > Contacts.
- 2. Tap a contact to display it, and then tap **Favorite** (the star turns bright  $\blacklozenge$ ).

#### Remove Contacts from Favorites

- 1. From a Home screen, tap  $\frac{d}{d}$  Apps > Contacts.
- 2. Tap a contact to display it, and then tap **Favorite** (the star loses the gold color  $\leq$ ).

## **Groups**

You can use groups to organize your contacts. Your device comes with preloaded groups, and you can create your own. You might create a group for your family, for coworkers, or a team. Groups make it easy to find contacts, and you can send messages to the members of a group.

#### Create a Group

- 1. From a Home screen, tap  $\frac{1}{2}$  Apps > Contacts.
- 2. Tap GROUPS, and then tap ADD.
- 3. Tap fields to enter information about the group:
	- Tap Create group in <location> to choose where to save the group. You can save it to a specific account, to the device memory, or to all accounts.
	- Tap **Group name** to enter a name for the new group.
- Tap Add member and select contact(s) to add to the new group, and then tap DONE.
- Tap Group ringtone to assign a ringtone to the group.
- 4. Tap SAVE.

## Rename a Group

- 1. From a Home screen, tap  $\frac{100}{200}$  **Contacts.**
- 2. Tap GROUPS, and then tap a group.
- 3. Tap  $MORE > Edit$  group and enter a new name.
- 4. Tap SAVE.

#### Add Contacts to a Group

- 1. From a Home screen, tap  $\frac{1}{2}$  Apps > Contacts.
- 2. Tap GROUPS, and then tap a group.
- 3. Tap ADD, and then tap the contact(s) you want to add.
- 4. Tap DONE.

#### Send a Message or Email to a Group

You can send a text message or an email to members of a group.

- 1. From a Home screen, tap  $\frac{1}{2}$  Apps > Contacts.
- 2. Tap GROUPS, and then tap a group.
- 3. Tap MORE > Send message or email.
- 4. Tap either Message or Email.
- 5. Tap contacts to select them, or tap the All checkbox at the top of the screen to select all, and then tap DONE. You will only see group members that have the appropriate contact information (a phone number or an email address) in their records.
	- For email, choose an email account to use and follow the prompts.
- 6. Type your message and tap SEND.

### Delete a Group

Preset groups, such as Family, cannot be deleted.

- 1. From a Home screen, tap Apps > Contacts.
- 2. Tap GROUPS.
- 3. Tap DELETE.
- 4. Tap the group category to open.
- 5. Tap the groups to select them or tap the checkbox at the top of the screen to select all.
- 6. Tap DELETE.
- 7. Tap **Group only** to only delete the group or tap Groups and members to delete the groups and the contacts in the groups.

## Contact Settings

These settings allow you to modify settings associated with using the Contacts app.

- 1. From a Home screen, tap  $\frac{1}{2}$  Apps > Contacts.
- 2. Tap MORE > Settings.
- 3. Tap an option and follow the onscreen instructions.

## Email

Use the Email app to view and manage all your email accounts in one application.

To access Email:

 $\triangleright$  From a Home screen, tap  $\frac{100}{200}$  Apps >  $\odot$  Email.

## **Configure Email Accounts**

You can configure Email for most accounts in just a few steps.

- 1. From a Home screen, tap  $\frac{1}{2}$  Apps >  $\circ$  Email.
- 2. Follow the onscreen instructions to set up your email account.

 $-$  or  $-$ 

For additional accounts, tap MORE > Settings >  $+$  Add account.

The device communicates with the appropriate server to set up your account and synchronize your email. When complete, your email appears in the Inbox for the account.

Note: To configure email account settings at any time. tap  $MORE > Settings$ . Tap the account to display Account settings.

## Manage Your Email Accounts

You can view email you receive for all accounts on the Combined view screen or you can view email accounts individually.

- 1. From a Home screen, tap  $\frac{1000}{200}$  **Email.**
- 2. Tap the drop down menu at the top left of the screen to view the current account mailbox.
- 3. Tap on the account name to view:
	- Combined inbox: If there are multiple email accounts, view all email messages in a combined inbox.
	- [Account Name]: View email for only one email account.

## Delete Email Accounts

To delete an Email account:

- 1. From a Home screen, tap  $\frac{d}{dx}$  Apps >  $\circ$  Email.
- 2. Tap MORE > Settings.
- 3. Tap the account you want to remove.
- 4. Tap REMOVE. Confirm by tapping REMOVE on the prompt.

## Email Settings

These settings allow you to modify settings associated with using the Email app.

- 1. From a Home screen, tap  $\frac{d}{dx}$  Apps >  $\circ$  Email.
- 2. Tap MORE > Settings.
- 3. Tap an option and follow the onscreen instructions.

## Emergency Alerts

This device is designed to receive wireless emergency alerts from the Commercial Mobile Alerting System (CMAS) which may also be known as the Personal Localized Alerting Network (PLAN). For more information, please contact your wireless provider.

Emergency Alerts allows customers to receive geographically-targeted messages. Alert messages are provided by the US Department of Homeland Security and will alert customers of imminent threats to their safety within their area. There is no charge for receiving an Emergency Alert message.

There are three types of Emergency Alerts:

- Alerts issued by the President
- Alerts involving imminent threats to safety of life (Extreme and Severe)
- AMBER Alerts (missing child alert)

Users may choose not to receive Imminent Threats (Extreme and Severe) and AMBER Alerts. Alerts issued by the President cannot be disabled.

#### To disable Imminent Threats and AMBER Alerts, follow the instructions below:

- 1. From a Home screen, tap  $\frac{100}{200}$  Apps > **A** Emergency Alerts.
- 2. Tap SETTINGS > Alert types.
- 3. All alerts are enabled by default. Tap an alert option to disable it. You cannot disable Presidential alerts.

## Gallery

View, edit, and manage pictures and videos.

## View Images and Videos

Launching Gallery displays available folders. When another application, such as Email, saves an image, a Download folder is automatically created to contain the image. Likewise, capturing a screenshot automatically creates a Screenshots folder.

- 1. From a Home screen, tap  $\frac{1}{2}$  Apps >  $\frac{1}{2}$  Gallery.
- 2. Tap the drop down menu in the upper left corner, and then tap Time or Albums to choose another way for items to display.
	- In Album view, you can create albums to organize your images. On the drop down menu, tap Album, and then tap MORE > Create album.
- 3. Depending on the view mode selected, either tap an image or video to view it, or first tap an album or folder and then tap an image or video.
- 4. When viewing an image or video, you can scroll left or right to view the next or previous image or video.

#### Zoom In and Out

Use one of the following methods to zoom in or out on an image:

- Double-tap anywhere on the screen to zoom in or zoom out.
- Spread two fingers apart on any place to zoom in. Pinch the screen to zoom out.

## Play Videos

- ► From a Home screen, tap Apps > Gallery.
	- Tap a folder to open it.
	- Tap a video to view it.

## Trim Segments of a Video

- 1. Select a video, and then tap the screen once to see the video options.
- 2. Tap  $\odot$  Editor, and then tap  $\odot$  Trim.
- 3. Use the sliders at the bottom of the screen to trim the video. Move the start bracket to the desired starting point, move the end bracket to the desired ending point.
- 4. Tap EXPORT to save the video. Modify the File name or Resolution, and then tap **EXPORT** to confirm the changes.

## Edit Images

- 1. While viewing an image, tap the screen once to see the image options.
- 2. Tap  $\odot$  Edit to view and use the editing tools.

## Delete Images

- 1. From a Home screen, tap  $\frac{1}{2}$  Apps >  $\frac{1}{2}$  Gallery.
- 2. Tap a folder or category to open it.
- 3. Tap MORE > Edit.
- 4. Tap images to select them.
- 5. Tap DELETE.

## Share Images

Use one of the following methods:

- 1. From a Home screen, tap Apps > Gallery.
- 2. Tap a folder or category to open it.
- 3. Tap MORE > Share.
- 4. Tap images to select them, and then tap SHARE.
- 5. Tap a sharing service and follow the prompts to send the image or images.

## Memo

Use the Memo app to write and save notes on your device.

## Compose a Memo

- 1. From a Home screen, tap Apps > Tools folder > **Memo**.
- 2. Tap  $\bigcap$  Create memo, and type a memo.
	- To change the category, tap  $\equiv$  Category.
	- To insert an image into the memo,  $\tan \sqrt{2}$  Image.
	- To use your voice to insert text into the memo, tap  $\frac{a}{2}$  Voice.
	- To add tasks, tap  $\sqrt{ }$  Tasks.
- 3. When finished creating your memo, tap SAVE.

## Manage Memos

- 1. From a Home screen, tap Apps > Tools folder > Memo.
- 2. Browse memos by scrolling up or down.
- 3. To search for a memo, tap SEARCH.
- 4. View the list of memo entries.
	- To edit a memo, tap the memo and then tap the content of the memo.
	- To delete memos, tap **MORE** > Edit, select memos, and tap DELETE.
	- To send a memo to others, tap **MORE** > Share, select a memo, and then select a method to share the memo.
	- To manage categories, tap MORE<sup>&</sup>gt; Manage categories.

## Message+

This section describes how to create and send a message using the Verizon Messages app.

## Create and Send Messages

Use the Verizon Messages app to send and receive messages with your friends and family.

- 1. From the Home screen, tap  $\frac{1000}{2000}$  Apps > Verizon folder  $> \Box$  Message+.
- 2. Tap **D** New message.
- 3. Tap the To: field and then enter a contact name, a mobile phone number, or an email address using the onscreen keyboard. As you enter letters, possible matches from your accounts and contacts display on the screen. Touch a match to add it to the message.
- 4. Tap Type a message and enter your message.
	- Tap  $\div$  Attach to attach an item, such as a postcard, picture, video, audio recording, Glympse location, location, contact card, or song.
	- Tap  $\mathbb{Q}$  Emoticon to insert emoticons into your message.
	- Tap  $\bullet$  Voice to record and insert an audio recording into your message.
- 5. Review your message and  $\tan \theta$  Send.

## Read Messages

When you receive a message, your phone notifies you by displaying the  $\bigcirc$  New message icon in the Status Bar.

#### To access a new message:

► Drag your finger down from the Status Bar to display the Notification Panel, and then tap the message notification to open the message.

– or –

From the Home screen, tap  $\frac{1}{200}$  Apps > Verizon folder  $> 4$ . Message+, and then tap the message to open it.

## Reply to Messages

Messages you exchange with another person are displayed as conversations in the Messages app, so you can see all the messages in one place.

- 1. From the Home screen, tap  $\frac{1000}{2000}$  Apps > Verizon folder  $> \Box$  Message+.
- 2. Tap a conversation to display it.
- 3. Tap the Type a message field and then type your reply message.
- 4. When the message is complete,  $tan$  Send.

## Protect a Message from **Deletion**

You can lock a message so that it will not be deleted even if you delete the other messages in the conversation.

- 1. From the Home screen, tap  $\frac{1}{2}$  Apps > Verizon folder  $> 1$  Message+.
- 2. Tap a conversation to display it.
- 3. Touch and hold the message that you want to lock, and then tap Lock message on the pop-up menu. A lock icon displays on the message.

## Delete Messages

- 1. From the Home screen, tap  $\frac{1}{200}$  Apps > Verizon folder  $> 1$  Message+.
- 2. Tap a conversation to display it.
- 3. Touch and hold the message you want to delete, and then tap Delete messages on the pop-up menu. Follow the prompts to confirm the deletion.

## Delete Conversations

You can delete all the messages you've exchanged with another person.

- 1. From the Home screen, tap  $\frac{1}{2}$  Apps > Verizon folder  $> 1$  Message+.
- 2. Touch and hold a conversation you want to delete and tap Delete Conversation > Delete.

Note: Locked messages will not be deleted unless you select Delete locked messages before confirming the deletion.

## **Messages**

Learn how to send and receive different messages using the default messaging app on your phone.

## Types of Messages

Your default Messaging app provides the following message types:

- Text Messages (SMS)
- Multimedia Messages (MMS)

The Short Message Service (SMS) lets you send and receive text messages to and from other mobile phones or email addresses. To use this feature, you may need to subscribe to your service provider's message service.

The Multimedia Messaging Service (MMS) lets you send and receive multimedia messages (such as picture, video, and audio messages) to and from other mobile phones or email addresses. To use this feature, you may need to subscribe to your service provider's multimedia message service.

Messaging icons are displayed at the top of the screen and indicate when messages are received and their type.

## Create and Send Messages

This section describes how to create a send a message using the Messaging app.

- 1. From a Home screen, tap  $\frac{100}{200}$  Apps > **Samsung folder >**  $\triangleright$  **Messages >**  $\cdot$  **Compose.**
- 2. Tap the Enter recipients field to manually enter a recipient or tap  $\blacksquare$  Add Recipient to select a recipient from your Contacts or Groups.
	- If manually entering recipients, enter additional recipients by separating each entry with a semicolon (;). More recipients can be added at any time before the message is sent.
	- If adding a recipient from your Contacts, tap the contact to place a check mark then tap DONE. The contact will be placed in the recipients field.
	- For the Group option, if the number of recipients is less than 10, all members in the group can be added by placing a check mark by the contacts and then tap DONE.
- 3. Tap the Enter message field and use the onscreen keypad to enter a message.
	- Tap  $\odot$  Add emoticons to choose an available emoticon from an onscreen list and then add it into your message (at the cursor location) if desired.
- 4. Review your message and tap SEND Send.

Note: If you exit a message before you send it, the message is automatically saved as a draft.

## View New Messages

When you receive a new message, a new message icon appears on the Status Bar.

#### To view the message:

1. Open the Notification Panel and select the message. For more information, please see ["Notification Panel" on page 24.](#page-31-0)

– or –

From a Home screen, tap  $\frac{1}{200}$  Apps >

**Samsung folder >**  $\triangleright$  **Messages, and then tap the** new message to view it.

- 2. To play a multimedia message (audio or video), tap  $\blacktriangleright$  Play.
- 3. To scroll through the list of messages, tap the screen and scroll up or down the page.

## Delete Messages

#### To delete messages, follow these steps:

- 1. From a Home screen, tap  $\frac{100}{100}$  Apps > **Samsung folder >**  $\sim$  **Messages.**
- 2. Tap MORE > Edit.
- 3. Tap each message you want to delete or tap the checkbox All.
- 4. Tap DELETE.
- 5. At the Delete conversations prompt, tap DELETE to delete or CANCEL to cancel.

## Message Search

You can search through your messages by using the Message Search feature.

- 1. From a Home screen, tap  $\frac{100}{200}$  Apps > Samsung folder  $> \sqrt{\sqrt{N}}$  Messages.
- 2. Tap SEARCH.
- 3. Enter a word or phrase to search for, and then tap  $Q$  Search on the keyboard.

## Messages Settings

Configure the settings for text messages, multimedia messages, push messages, and so on.

► From a Home screen, tap **Apps** Samsung folder  $> 8$  Messages > MORE > Settings.

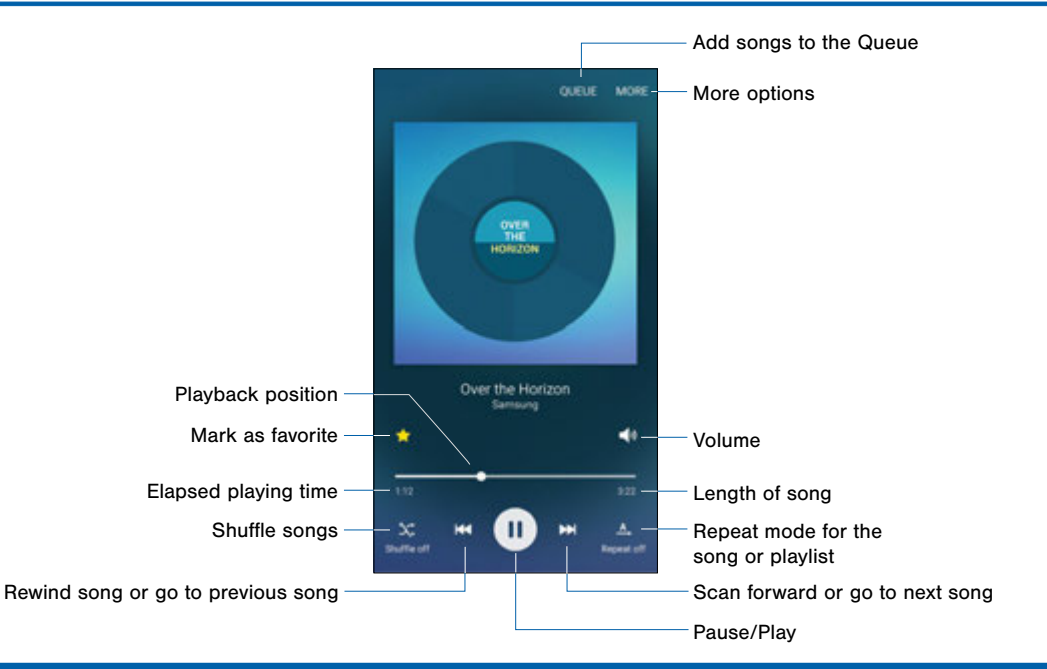

Listen to your favorite songs with the Music player. Navigate through your music library, play songs, and create customized play lists.

## Listen to Music

- 1. From a Home screen, tap Apps > Music.
- 2. Tap a library category at the top of the screen to view your music files.
- 3. Scroll through the list of songs and tap a song to begin playback.

## My Files

Access files stored on your device, including images, videos, songs, and sound clips.

## View Files

#### To view files in My Files:

► From a Home screen, tap . Apps > Tools folder > My Files.

Files stored in the device are organized into the following groups:

• Recent files: View recently accessed files.

- Category: Files are grouped into the following categories:
	- Images: View image files.
	- Videos: View video files.
	- Audio: View audio files.
	- Documents: View document files.
	- Download history: View all apps and files that have been downloaded to the device.
- Local storage: View folders and files in their storage locations.
	- Device storage: View folders and files located on the device.
- Cloud storage: Contains shortcuts to FTP servers or other cloud storage locations that you have added.
	- Google Drive: View files saved to your Google Drive account.

## My Files Options

On the main My Files screen, the following options are available:

- SEARCH: Search for a file or folder.
- **MORE:** Tap for the following options:
	- Edit: Edit files shown in Recent files.
	- Cloud: Open files in the Verizon Cloud.
	- Clear recent file history: Clear the Recent files category.
	- Show/Conceal hidden files: Show or conceal hidden files.
- STORAGE USAGE: Tap to view memory information for your device.

## Category Options

After tapping on a category, the following options are available:

- **HOME:** Return to the main My Files screen.
- SEARCH: Search for a file in the selected category.
- **MORE:** Tap for the following options:
	- Edit: Select files or folders.
	- Share: Share files or folders.
	- Cloud: View files saved in the Verizon Cloud.
	- View as: Change the appearance of the files or folders.
	- Sort by: Change the sort order of the files.
	- Show/Conceal hidden files: Show or conceal hidden files.

## Options for Selected Files and Folders

- Tap **MORE** > Edit, select a file or folder, and then use one of these functions:
	- DELETE: Delete files or folders.
	- MORE: Select one of the following options:
		- **Move:** Move files or folders to another folder.
		- Copy: Copy files or folders to another folder
		- **Rename:** Rename a file or folder. This option only appears when just one file or folder is selected.
		- Add shortcut on Home screen: Add a shortcut to the folder/file on the main Home screen.
		- Compress: Create a zip folder containing the selected files. This option only appears in Local Storage categories. A selected zip folder has the additional options of Extract and Extract to current folder .
		- Details: View details of the selected file(s) or folder(s).

## S Health

Use S Health to plan, track, and manage your health goals and activities, including exercise, sleep, and meals.

Note: This device and related software are not intended for use in the diagnosis of disease or other conditions, or in the cure, mitigation, treatment or prevention of disease.

- 1. From Home, tap Apps > Samsung folder > **S** S Health.
- 2. Read and accept the terms and conditions.
- 3. Set up your health profile and goals.

## Before You Start Exercising

This app can be used to monitor your exercise. While moderate physical activity, such as brisk walking, is safe for most people, health experts suggest that you talk with your doctor before you start an exercise program, particularly if you have any of the following conditions:

- Heart disease;
- Asthma or lung disease;
- Diabetes, or liver or kidney disease;
- Arthritis.

You should also check with your doctor if you have symptoms suggestive of heart, lung, or other serious disease, such as:

- Pain or discomfort in your chest, neck, jaw, or arms during physical activity;
- Dizziness or loss of consciousness;
- Shortness of breath with mild exertion or at rest, or when Iving down or going to bed:
- Ankle swelling, especially at night:
- A heart murmur or a rapid or pronounced heartbeat;
- Muscle pain when walking upstairs or up a hill that goes away when you rest.

Finally, the American College of Sports Medicine recommends that you see your doctor before engaging in vigorous exercise if two or more of the following apply:

- You are a man older than age 45 or a woman older than age 55;
- You have a family history of heart disease before age 55;
- You smoke or quit smoking in the past six months;
- You have not exercised for three months or more;
- You are overweight or obese;
- You have high blood pressure or high cholesterol.
- You have impaired glucose tolerance, also called pre-diabetes.

#### When in Doubt — Check It Out

If you are unsure of your health status, have several health problems, or are pregnant, you should speak with your doctor before starting a new exercise program. Working with your doctor ahead of time is a good way to plan an exercise program that is right and safe for you. Consider it the first step on your path to physical fitness.

## S Voice

Speak commands to perform operations on your device, and to speak criteria for searches and other operations.

Use S Voice to find everything from directions to trivia answers to the current weather forecast.

- 1. From a Home screen, tap  $\frac{100}{200}$  Apps > Samsung folder  $>$  S Voice.
- 2. Speak a command.
- 3. Tap the  $\frac{1}{2}$  Microphone icon if the device does not hear you, or to give it another command.

Tip: Tap **P** Help for example commands and to view a tutorial.

## S Voice Settings

These settings allow you to modify settings associated with using the Internet app.

- 1. From a Home screen, tap  $\frac{1}{100}$  Apps > Samsung folder  $> 3$  S Voice.
- 2. Tap **Settings**.
- 3. Tap an option and follow the onscreen instructions.

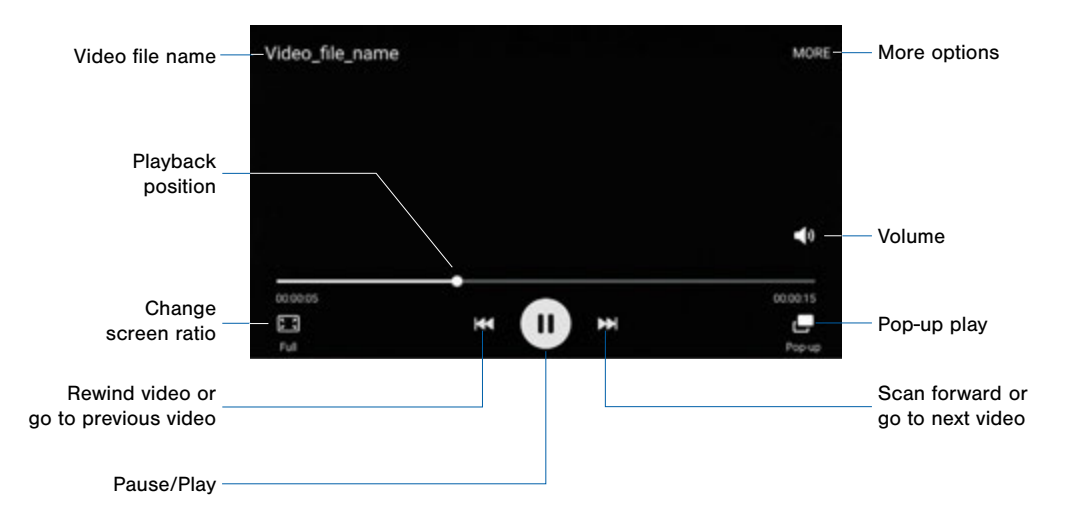

Play and manage videos stored on your device.

#### To access Video:

- 1. From a Home screen, tap  $\frac{1}{2}$  Apps > Video.
- 2. Scroll through the videos stored on your device.
- 3. Tap a video to view it.

### Use Pop-Up Play

Multi task with Pop-Up Play — transform your video player into a pop-up window. The video will continue to play, and the pop-up window can be resized or moved anywhere on the screen.

- 1. From a Home screen, tap  $\frac{1}{2}$  Apps > Video.
- 2. Tap a video to view it.
- 3. Tap  $\mathbb{F}$  to continue playing the video in a floating window.
	- Drag the window to any location on the screen.
	- Use two fingers to pinch or spread to resize the floating window.

## Voice Recorder

#### Record voice memos and notes.

## Create a Voice Recording

From a Home screen, tap **Apps > Tools** folder > Voice Recorder.

- Tap the drop down menu in the upper left corner to choose the appropriate recording mode:
	- Standard: This recording mode picks up any sounds detected by the microphones.
	- Interview: The top and bottom microphones are used for two-directional recording. The top and bottom of the device pick up equal amounts of sound. Microphones can be muted during playback.
	- Voice memo: Voice input is converted to text on screen. The maximum recording time is five minutes.
- Tap  $\odot$  **Record** to record an audio file.
- Tap **C** Stop to stop recording. The file is automatically saved.
- Tap **III** Pause to pause the recording of an audio file.
- Tap **Bookmark** to mark the recording in list view.
- While recording, tap **MORE** > Turn on Call rejection to reject incoming calls during a recording.

## View Recordings

- 1. From a Home screen, tap Apps > Tools folder > **Noice Recorder.**
- 2. Tap  $\equiv$  Recordings.
- 3. Tap a recording to play it back.
- 4. Tap MORE for additional options:
	- Edit: Tap to select recordings. Once selected, the following options are available:
		- DELETE: Delete the recording.
		- MORE: Tap to either Rename the file or Write to Voice Label (which writes the recording to an NFC voice label).
	- Share: Tap to select recording files, and then tap **SHARE** to select a sharing method.
	- Search: Tap to search for a recording.

# **Settings**

Configure your device's connections and settings, add accounts, and customize the home screen, apps, and features.

- Some options have an ON/OFF button to turn the option on  $($   $\blacksquare$ ) or off  $($   $\circ$ FF $\blacksquare$ ).
- For some options, you must tap a field, such as **Email address**, to display and set options.
- Some options are enabled or disabled by tapping a  $\vee$  checkbox. When enabled, a check mark displays. Tap the check mark to remove it and disable the option.

## How to Use Settings

## Access Settings

► From a Home screen, tap Apps > Settings.

– or –

From a Home screen, drag down from the Status Bar to display the Notification Panel, and then tap **卷 Settings.** 

## Search for Settings

If you are not sure exactly where to find a certain setting, you can use the Setting search feature.

- 1. From a Home screen, tap  $\frac{100}{200}$  Settings.
- 2. Tap SEARCH.
	- Enter a word or words in the Search box. As you type, settings that match will appear on the screen.
	- Tap an entry to go to that setting.

## Customize the Quick Settings Menu

Quick settings are the settings that you are most likely to frequently use. When you first access the Settings menu, there are no Quick settings and you must add them.

#### Change the Quick Settings

You can add a Quick settings list to include your most frequently used settings.

- 1. From a Home screen, tap  $\frac{1}{2}$  Apps >  $\frac{1}{2}$  Settings.
- 2. Tap  $\leftrightarrow$  Add quick settings.
	- or –

If there shortcuts are already present in the Quick settings menu, tap EDIT.

- Select up to nine settings to appear in your Quick settings menu.
- 3. Tap  $\leq$  **Back arrow** to save your new Quick settings menu.

## Edit the Quick Settings

- 1. From a Home screen, tap  $\frac{1000}{2000}$  Settings.
- 2. Tap **EDIT** to customize your Quick settings.
	- Select additional settings to appear in your Quick settings menu.
	- Uncheck an item to remove it.
- 3. Tap  $\leftarrow$  Back arrow to save your new Quick settings menu.

## Airplane Mode

Airplane mode disconnects your device from all networks and turns off connectivity features, such as phone calls and Wi-Fi.

While in airplane mode, you can use other features, such as playing music, watching videos, and other online applications.

- 1. From a Home screen, tap Apps > Settings.
- 2. Tap Airplane mode, and then tap ON/OFF to enable or disable the option.

**Note:** You can also control Airplane mode from the Device options menu. Press and hold the Power/Lock key, and then tap Airplane mode.
# Wi-Fi and Wi-Fi Direct

Wi-Fi is a term used for certain types of Wireless Local Area Networks (WLAN). Wi-Fi communication requires access to a Wireless Access Point (WAP).

Wi-Fi Direct creates a direct connection between two or more devices using Wi-Fi.

# Turn Wi-Fi On or Off

Turning Wi-Fi on makes your device able to discover and connect to compatible in-range WAPs.

- 1. From a Home screen, tap Apps > Settings.
- 2. Tap Wi-Fi, and then tap ON/OFF to turn Wi-Fi on or off.

# Scan and Connect to a Wi-Fi Network

- 1. From a Home screen, tap  $\frac{100}{200}$  Apps >  $\circledcirc$  Settings.
- 2. Tap Wi-Fi, and then tap ON/OFF to turn Wi-Fi on.
- 3. When Wi-Fi is turned on, your device will automatically scan for available networks and display them.
- 4. Tap the network you want to connect to.
	- When you select an open network, you are automatically connected to the network. Otherwise, enter a password to connect.

# Manually Connect to a Wi-Fi Network

1. From a Home screen, tap Apps > Settings.

- 2. Tap Wi-Fi, and then tap ON/OFF to turn Wi-Fi on.
- 3. Tap MORE > Add network.
- 4. Enter information about the Wi-Fi network:
	- Tap Enter network name to enter the name of the Wi-Fi network.
	- Tap the Security field and select a security option and enter your password.
	- Tap Show advanced options if you need to add advanced options such as IP settings and Proxy settings.
- 5. Tap CONNECT to store the new information and connect to your target WAP.

### Wi-Fi Status Indicators

These Status Bar icons show your current Wi-Fi connection status:

- Displays when Wi-Fi is connected,
- active, and communicating with a Wireless Access Point (WAP).
- 
- A Wi-Fi access point is available, but your device is not connected to it. It may also display if there is a communication issue with the target Wireless Access Point (WAP).

# Wi-Fi Settings

The Wi-Fi settings menu allows you to set up many of your device's advanced Wi-Fi services.

- 1. From a Home screen, tap  $\frac{1}{2}$  Apps >  $\frac{1}{2}$  Settings.
- 2. Tap Wi-Fi, and then tap ON/OFF to turn Wi-Fi on.
- 3. Tap MORE for options:
	- Add network: Manually add a Wi-Fi network.
	- WPS push button: Set up a connection to a WPS (Wi-Fi Protected Setup) router or other equipment.
	- WPS PIN entry: View the PIN used by your device to set up a PIN-secured connection to a Wi-Fi router or other equipment (not configurable).
	- Smart network switch: Connect to a mobile network automatically when the Wi-Fi connection is unstable.
	- Advanced:
		- Show Wi-Fi pop-up: Receive a pop-up when opening apps and Wi-Fi is available.
- Wi-Fi notifications: Receive a notification when Wi-Fi is available or connected.
- Passpoint: Connect to passpoint-enabled Wi-Fi Access Points automatically.
- Keep Wi-Fi on during sleep: Specify when to disconnect from Wi-Fi.
- **Always allow scanning:** Allow Google location service and other apps to scan for networks, even when Wi-Fi is turned off.
- Install certificates: Install authentication certificates.
- MAC address: View your device's MAC address, which is required when connecting to some secured networks (not configurable).
- IP address: View your device's IP address (not configurable).
- Manage networks: View details, edit, or remove networks.
- Help: Learn about setting up and using Wi-Fi networks, and other settings.

# Wi-Fi Direct

Wi-Fi Direct allows direct device-to-device connections via Wi-Fi, without having to connect to a Wi-Fi network.

- 1. From a Home screen, tap  $\frac{1}{2}$  Apps >  $\frac{1}{2}$  Settings.
- 2. Tap Wi-Fi, and then tap ON/OFF to turn Wi-Fi on. Wi-Fi must be on to configure settings.
- 3. Tap Wi-Fi Direct. Your device automatically scans for nearby Wi-Fi Direct devices.
- 4. Select a device, and then follow the prompts to complete the connection.

#### Wi-Fi Direct Status Indicator

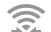

 Displays when connected to another device using Wi-Fi Direct.

# Bluetooth

Bluetooth is a short-range communications technology that allows you to connect wirelessly to a number of Bluetooth devices, such as headsets and hands-free car Bluetooth systems, and Bluetooth-enabled computers, printers, and wireless devices.

**Note:** The Bluetooth communication range is approximately 30 feet.

# Turn Bluetooth On and Off

- 1. From a Home screen, tap Apps > Settings.
- 2. Tap **Bluetooth**, and then tap **ON/OFF** to turn Bluetooth on or off.

### Bluetooth Status Indicator

Ж Displays when Bluetooth is turned on, or connected to another device using Bluetooth.

## Change Your Device's Name

Change the name others will use when pairing with your device via Bluetooth.

- 1. From a Home screen, tap  $\frac{1}{2}$  Apps >  $\circledcirc$  Settings.
- 2. Tap Bluetooth > MORE > Rename phone.
- 3. Tap Phone name and edit your device name.

# Scan for Bluetooth Devices

When you want to pair with another Bluetooth device, you can scan for nearby devices that are visible.

- 1. From a Home screen, tap  $\frac{1}{2}$  Apps >  $\frac{1}{2}$  Settings.
- 2. Tap Bluetooth, and then tap ON/OFF to turn on Bluetooth.
- 3. When Bluetooth is first turned on, it scans for nearby Bluetooth devices and displays them.
	- Tap REFRESH to manually scan for more devices.

### Pair Bluetooth Devices

The Bluetooth pairing process allows you to establish trusted connections between your device and another Bluetooth device.

Pairing between two Bluetooth devices is a one-time process. Once a pairing is created, the devices will continue to recognize their partnership and exchange information without having to re-enter a passcode.

- 1. From a Home screen, tap Apps > Settings.
- 2. Tap **Bluetooth**, and then tap **ON/OFF** to turn on Bluetooth.
- 3. Make sure that the target device is discoverable, so that your device can find it. Refer to the instructions that came with the device to find out how to set it to discoverable mode.
- 4. Tap REFRESH. Your device will start to scan for Bluetooth devices within range.
- 5. When you see the name of the target device displayed in the Bluetooth devices section, tap the name. Your device then automatically tries to pair with the target device. If automatic pairing fails, enter the passcode supplied with the target device.

Note: Due to different specifications and features of other Bluetooth-compatible devices, display and operations may be different, and functions such as transfer or exchange may not be possible with all Bluetooth compatible devices.

#### Delete a Paired Device (Unpairing)

When you unpair from a Bluetooth device, the two devices will no longer recognize each other. To connect again, you'd need to pair the devices.

- 1. Verify your Bluetooth is active.
- 2. From the Bluetooth settings page, tap  $\mathbb{R}$  Settings next to the previously paired device, and then tap Unpair to delete the paired device.

# Review Files Received via Bluetooth

When you receive files from another device via Bluetooth, you can access them from Bluetooth settings.

- 1. From a Home screen, tap  $\frac{100}{200}$  Settings.
- 2. Tap Bluetooth > MORE > Received files.

# Data Usage

#### Monitor your mobile data usage.

**Note:** Your service provider may account for data usage differently.

- 1. From a Home screen, tap  $\frac{100}{200}$  **Settings** > Data usage for options:
	- Mobile data: Enable mobile data. You can also control Mobile Data at the Notification panel.
	- Limit mobile data usage: Disable your mobile data connection when the specified limit is reached. Drag the red limit line to set the data usage limit.
	- Alert me about data usage: Your device will alert you when your mobile data usage reaches the warning amount you set.
	- Data usage cycle: Tap the menu, and then choose a time period for data usage. Data usage for the period displays on the graph, along with usage by application below.

2. Tap MORE:

- Restrict background data: Restrict some apps and services from working unless you are connected to a Wi-Fi network.
- Show Wi-Fi usage: Display a Wi-Fi tab that shows Wi-Fi usage.
- Restrict networks: Restrict background apps from using these networks.
- Show units: Display data using MB, GB, or both.
- Help: Learn more about data usage.

# Mobile Networks

#### Control your device's access to networks and mobile data service.

- 1. From a Home screen, tap  $\frac{100}{200}$  Settings.
- 2. Tap Mobile networks for options:
	- Global Data Roaming Access: Allow your device to connect to data services while roaming. Significantly higher charges may result.
	- Roaming: (Not configurable) Current roaming status.
	- Signal strength: (Not configurable) Current signal strength.
	- Network mode: Choose a preferred network mode.
	- Access Point Names: Choose or add APNs.
	- Network operators: Select a preferred network from all available networks.

# Advanced Calling

You will be able to enjoy a High-Definition (HD) Voice and Video Calling experience that is as simple as making traditional voice calls.

#### To upgrade to Advanced Calling:

- 1. From a Home screen, tap Apps > Settings.
- 2. Tap Advanced Calling, and tap Activate Advanced Calling.
- 3. Select HD Voice and Video Calling to enable.

# More Settings

## Mobile Hotspot

Use Mobile Hotspot to share your device's Internet connection with other devices using your device as a portable Wi-Fi hotspot.

Note: You must have a tethering plan on your service account in order to use the Mobile Hotspot.

Warning: Mobile Hotspot consumes battery power and uses data service.

#### Turn Mobile Hotspot On or Off

Activate your device's Mobile Hotspot application to allow other devices to use your device's Internet connection.

- 1. From a Home screen, tap  $\frac{100}{200}$  **Settings** > More > Mobile Hotspot.
- 2. Tap ON/OFF to turn Mobile Hotspot on or off.

Warning: By default, your device's Mobile Hotspot has no security applied, and any device can connect.

#### Connect a Device to Your Mobile Hotspot

Use the other device's Wi-Fi control to connect to your device's Mobile Hotspot.

- 1. From a Home screen, tap  $\frac{100}{200}$  **Settings** > More > Mobile Hotspot.
- 2. Tap ON/OFF to turn on Mobile Hotspot.
- 3. Activate Wi-Fi on the target device.
- 4. Scan for Wi-Fi hotspots, and select the target device from the list.
- 5. On the target device, enter your device's Mobile Hotspot password.

#### Change the Mobile Hotspot Password

- 1. From a Home screen, tap Apps > Settings > More > Mobile Hotspot.
- 2. Tap ON/OFF to turn on Mobile Hotspot.
- 3. Tap MORE > Configure Mobile Hotspot.
- 4. Tap the Security field and select WPA2 PSK.
- 5. Scroll down and enter a new password in the Password field.

#### Allowed Device List

Control whether devices connect to your Mobile Hotspot with the Allowed device list. After you add devices to the list, they can scan for your device and connect using your device's Mobile Hotspot name and password.

**Note:** Using your device as a Mobile Hotspot consumes battery power and uses data service. While Mobile Hotspot is active, your device's applications will use the Mobile Hotspot data service. Roaming while using your device as a Mobile Hotspot will incur extra data charges.

- 1. From a Home screen, tap  $\frac{100}{200}$  **Settings** > More > Mobile Hotspot.
- 2. Tap ON/OFF to turn on Mobile Hotspot.
- 3. Tap MORE > Allowed devices, and then tap ADD to enter the other device's Device name and MAC address.
- 4. Tap OK to add the device.

#### Configure Mobile Hotspot Settings

Manage your Mobile Hotspot security and connecting settings.

- 1. From a Home screen, tap  $\frac{1}{2}$  Apps >  $\frac{1}{2}$  Settings > More > Mobile Hotspot.
- 2. Tap MORE > Configure Mobile Hotspot, and chose an option:
	- Network name: View and change the name of your Mobile Hotspot.
	- Hide my device: Make your Mobile Hotspot invisible to other Wi-Fi devices during a scan. Other devices can still connect to your Mobile Hotspot, but will have to set up the connection manually with your Network SSID and Password.
	- Security: Choose the security level for your Portable Wi-Fi hotspot.
- Password: If you choose a security level that uses a password, enter the password.
- Show password: Display your password instead of masking it.
- Show advanced options: Access advanced options, including Broadcast channel, and to specify the channel your device uses for Mobile Hotspot.

#### Turn Off Mobile Hotspot Automatically

Set your device to automatically turn off Mobile Hotspot if there are no connected device.

- 1. From a Home screen, tap  $\frac{100}{200}$  Apps >  $\frac{100}{20}$  Settings > More > Mobile Hotspot.
- 2. Tap ON/OFF to turn on Mobile Hotspot.
- 3. Tap MORE > Timeout settings and select an amount of time.

# **Tethering**

Share your device's Internet connection with a computer that connects to your device using a USB cable or via Bluetooth.

### Connect Your Device to a Computer Using Tethering

- 1. From a Home screen, tap Apps > Settings > More > Tethering.
- 2. Tap ON/OFF to enable a tethering method:
	- Bluetooth tethering: Pair your device with the computer using Bluetooth. Tap Bluetooth tethering to turn tethering on. For more information, see Bluetooth.
	- USB tethering: Connect the computer to the device using the USB cable, and then tap USB tethering to turn tethering on.

# **Printing**

Print images and documents to Samsung printers and other compatible printers (not included).

- 1. From a Home screen, tap  $\frac{100}{200}$  Settings > More > Printing.
- 2. Tap a print service and follow the prompts.

Note: Tap Download plug-in to install additional print service drivers.

# Mirrorl ink

Mirror your device's display on your car's entertainment and information screen using a USB connection. To use this feature, your car system must support MirrorLink.

#### To turn on MirrorLink:

- 1. Connect your device to your car's system using the USB cable.
- 2. On your device's Home screen, tap  $\frac{1}{2}$  Apps > Settings > More > MirrorLink.
- 3. Tap ON/OFF by Connect to vehicle via USB.

## Download Booster

Download Booster improves download speed by using both Wi-Fi and LTE networks at the same time when downloading files over 30 MB in size.

Note: Download Booster uses mobile data services.

#### To turn on Download Booster:

- 1. From a Home screen, tap  $\frac{100}{200}$  Settings > More.
- 2. Tap Download booster, and then tap ON/OFF to turn Download Booster on or off.

### Virtual Private Networks (VPN)

Set up and manage your Virtual Private Networks (VPNs).

Note: You must set a screen lock PIN or password before setting up a VPN. For more information, see ["Lock Screen and Security" on page 141](#page-148-0).

#### Adding a VPN

- 1. From a Home screen, tap Apps > Settings > More > VPN.
- 2. Tap Basic VPN or Advanced IPSec VPN > ADD VPN and follow the prompts to set up your VPN.

#### Connect to a VPN

- 1. From a Home screen, tap  $\frac{100}{200}$  Settings > More networks > VPN.
- 2. Tap Basic VPN or Advanced IPSec VPN.
- 3. Tap the VPN, enter your log in information, and tap CONNECT.

### Edit or Delete a VPN

- 1. From a Home screen, tap Apps > Settings > More networks > VPN.
- 2. Tap Basic VPN or Advanced IPSec VPN.
- 3. Touch and hold the VPN that you want to edit or delete.

# Default Messaging App

If you have multiple messaging apps installed, you can select which app should be your default messaging app.

- 1. From a Home screen, tap Apps > Settings > More.
- 2. Tap **Default messaging app** to select a default.

# Nearby Devices

Share your media files with nearby devices via Wi-Fi, Wi-Fi Direct, or Mobile hotspot.

Warning: If file sharing is enabled, other devices can access your data. Use this option with care.

- 1. From a Home screen, tap Apps > Settings > More > Nearby devices.
- 2. Tap ON/OFF to enable Nearby devices.
- 3. Set the following options:
	- Content to share: Select the content to share. Choices are: Videos, Photos, and Music.
	- Allowed devices: Indicate the devices accessible to your device.
	- Blocked devices: Indicate devices not allowed access to your device.
	- Download to: Allow downloading of data to your device or optional memory card (not included).
	- Receive files from other devices: Set a default for receiving files.

# Sounds and Notifications

Configure the sounds and vibrations used to indicate notifications, screen touches, and other activities.

# Change the Sound Mode

You can switch between sound modes, while preserving the individual sound settings you have made.

- 1. From a Home screen, tap  $\frac{100}{200}$  **Settings** > Sounds and notifications.
- 2. Tap **Sound mode**, and choose a mode:
	- Sound: Use the sounds, vibrations, and volume levels you have chosen in Sound settings for notifications and alerts.
	- Vibrate: Vibrate for notifications and alerts. This uses the Vibration intensity you choose in Sound settings.

• Mute: Play no sounds or vibrations. Onscreen reminders will still occur.

## Adjust the Volume

Set the system volume level, and set default volume for call ringtones, notifications, and other audio.

**Tip:** You can also set ringtone and notifications volume from the home screen by pressing the **Volume** key.

- 1. From a Home screen, tap  $\frac{100}{200}$  Apps >  $\frac{100}{200}$  Settings > Sounds and notifications.
- 2. Tap Volume, and then drag the sliders to set the default volume for:
	- Ringtone
	- Media
	- Notifications
	- System

# Ringtones and Sound

#### Select a Default Ringtone

Choose from preset ringtones or add your own.

- 1. From a Home screen, tap  $\frac{100}{200}$  Settings.
- 2. Tap Sounds and notifications > Ringtones and sounds > Ringtone.
- 3. Tap a ringtone to set it as your default ringtone.

– or –

Tap Add ringtone to use a use an audio file as a ringtone.

#### Change the Notification Sound

Choose a sound for notifications, such as for new messages and event reminders.

- 1. From a Home screen, tap  $\frac{100}{200}$  **Settings**.
- 2. Tap Sounds and notifications > Ringtones and sounds > Default notification sound.
- 3. Tap a sound to set it as your default notification sound.

### Set Notification Sounds for Samsung **Applications**

Choose notification alerts for new messages, calendar events, and email.

- 1. From a Home screen, tap  $\frac{100}{200}$  Settings.
- 2. Tap Sounds and notifications > Ringtones and sounds, and tap to configure each option:
	- Messages: Configure message notifications and alerts.
	- Calendar: Configure event notifications.
	- Email: Configure email account notifications.

### System Sounds

Select what notifications the device should make sounds for.

- 1. From a Home screen, tap  $\frac{1}{2}$  Apps >  $\frac{1}{2}$  Settings.
- 2. Tap Sounds and notifications > Ringtones and sounds, and tap to enable each option:
	- Touch sounds: Play tones when you touch or tap the screen to make selections.
	- Dialing keypad tone: Play tone when the dialing keypad is tapped.
	- Screen lock sounds: Play a sound when you unlock the screen.
	- Emergency tone: Set an alert tone or vibration when receiving an emergency message.
	- Keyboard sound: Play a sound when the Samsung keyboard is tapped.

## Vibrations

Set the intensity, pattern for incoming calls, and notifications. You can also add vibration to calls when ringing, feedback for soft keys, and to the keyboard.

- 1. From a Home screen, tap Apps > Settings.
- 2. Tap Sounds and notifications > Vibrations.
	- Tap Vibration intensity and move the sliders to change the amount.
	- Tap Vibration pattern to choose a pattern.
	- Tap ON/OFF for each option to enable.
		- Vibrate when ringing
		- Vibration feedback
		- Keyboard vibration

# Sound Quality and Effects

Choose from advanced sound options to customize your audio experience.

#### Adapt Sound

- 1. From a Home screen, tap  $\frac{1000}{2000}$  Settings.
- 2. Tap Sounds and notifications > Sound quality and effects.
- 3. Tap Adapt Sound and follow the prompts to customize your sound settings.

#### Other Advanced Options

- 1. From a Home screen, tap  $\frac{d}{dx}$  Apps >  $\otimes$  Settings.
- 2. Tap Sounds and notifications > Sound quality and effects.
- 3. Tap ON/OFF to enable each option:
	- SoundAlive+: Recreate the effects of rich surround sound.
	- Tube Amp: Simulate the soft timbre of a tube amplifier.

# Do Not Disturb

This setting allows you to block all notifications and alerts. The options below determine what notifications can make sounds, and during what time periods you want to enter this mode.

#### To activate Do Not Disturb mode:

- 1. From a Home screen, tap  $\frac{100}{200}$  Settings.
- 2. Tap Sounds and notifications > Do not disturb.
- 3. Tap ON/OFF to enable this option.

#### Allow Exceptions

This option lets you customize what notifications are allowed while your phone is in Do not disturb mode.

- 1. From a Home screen, tap  $\frac{1}{2}$  Apps >  $\frac{1}{2}$  Settings.
- 2. Tap Sounds and notifications > Do not disturb.
- 3. Tap Allow exceptions, and tap ON/OFF to enable the exceptions you want to allow.

#### Set Schedule

This option allows you to turn Do not disturb mode on and off automatically at scheduled times.

**Note:** Scheduling is not available if Do not disturb mode has been turned on manually.

- 1. From a Home screen, tap  $\frac{d}{dP}$  Apps >  $\circledcirc$  Settings.
- 2. Tap Sounds and notifications > Do not disturb.
- 3. Tap Set Schedule, and set the Days, Start time, and End time.

# Notifications on Lock Screen

Choose what notifications can display while the device is locked.

- 1. From a Home screen, tap  $\frac{1}{2}$  Apps >  $\frac{1}{2}$  Settings.
- 2. Tap Sounds and notifications.
- 3. Tap Notifications on lock screen, and choose an option.

# App Notifications

- 1. From a Home screen, tap  $\frac{100}{200}$  **Settings.**
- 2. Tap Sounds and notifications.
- 3. Tap App notifications, and choose an app to enable or disable notifications.

# LED Indicator

Light up the LED indicator when charging, voice recording, or receiving notifications.

- 1. From a Home screen, tap  $\frac{100}{200}$  Apps >  $\frac{100}{200}$  Settings.
- 2. Tap Sounds and notifications.
- 3. Tap LED indicator to enable this feature.

# Display and Wallpaper Settings

# Adjust the Screen Brightness

Adjust the screen brightness to suit your surroundings or personal preference. You may also want to adjust screen brightness to conserve battery power.

- 1. From a Home screen,  $\tan \frac{d}{d}$  Apps >  $\otimes$  Settings.
- 2. Tap Display and wallpaper.
	- To set a custom brightness level, clear the Auto check mark and drag the Brightness slider.
	- Tap Auto to allow the device to adjust brightness automatically.

**Note:** You can also control Brightness from the Notification Panel. Drag down the Status Bar at the top of the screen to find the Brightness options.

### Change Wallpaper

Change the look of the home and lock screens with wallpaper. You can display a favorite picture or choose from preloaded wallpapers.

- 1. From a Home screen, tap Apps > Settings.
- 2. Tap Display and wallpaper > Wallpaper.
- 3. Tap Home screen, Lock screen, or Home and lock screens.
- 4. Tap a image to preview it, or tap From Gallery to choose your own image.
- 5. Once you have chosen an image, tap SET AS WALLPAPER.

# Change the Font Style and Size

You can set the font style and size for all text that displays on the screen.

- 1. From a Home screen, tap  $\frac{1}{2}$  Apps >  $\frac{1}{2}$  Settings.
- 2. Tap Display and wallpaper > Font to choose a Font style and Font size.
	- Drag the slider to adjust the font size.
	- Tap a font style to select a font, or tap **Download** fonts to find new fonts from GALAXY Apps.
- 3. Tap DONE to set the font size and style.

#### Automatically Rotate the Screen

Rotate the screen based on the orientation of your phone.

- 1. From a Home screen, tap  $\frac{m}{m}$  Apps >  $\otimes$  Settings.
- 2. Tap Display and wallpaper > Screen rotation and select an option.

### Set the Screen Timeout Delay

Choose how long the display screen remains lit after you tap the screen or press any key.

- 1. From a Home screen, tap  $\frac{1}{2}$  Apps >  $\frac{1}{2}$  Settings.
- 2. Tap Display and wallpaper > Screen timeout, and then choose a time period.

### Smart Stay

Using the front camera to detect your face, the screen will not time out as long as you are facing the screen.

- 1. From a Home screen, tap  $\frac{1000}{2000}$  Settings.
- 2. Tap Display and wallpaper > Smart stay to turn the feature on.

# Select a Screen Mode

Choose a screen mode to match your type of viewing. You can choose to have the device automatically adapt the display depending on the type of image being displayed, and other criteria such as battery level.

- 1. From a Home screen, tap Apps > Settings.
- 2. Tap Display and wallpaper > Screen mode, and then choose a screen mode.
	- To have your device automatically optimize the display to match the type of image being displayed and other criteria, such as battery level, tap Adaptive display.

 $-$  or  $-$ 

Choose a specific type of screen mode based on what your are viewing.

# Daydream (Screen Saver)

The Daydream setting controls what the screen displays when the device is docked (dock not included), or while charging. You can choose to display colors, or display photos stored on your device.

- 1. From a Home screen, tap  $\frac{100}{200}$  **Settings**.
- 2. Tap Display and wallpaper > Daydream. Tap ON/OFF to turn Daydream on. Configure options:
	- Colors: Tap the selector to display a changing screen of colors.
	- Google Photos: Display pictures from your Google Photos account. Tap  $\bullet$  Settings for options.
	- Photo Frame: Display pictures in a photo frame. Tap  $\blacktriangleright$  Settings for options.
	- Photo Table: Display pictures in a photo table. Tap **Settings** for options.
- 3. Tap MORE > Preview to see a demonstration of Daydream.
- 4. Tap MORE > Select when to daydream to chose an option.

# Motions and Gestures

Control certain device actions by touching the screen with the palm of your hand.

- 1. From a Home screen, tap Apps > Settings.
- 2. Tap Motions and gestures.
- 3. Tap an option to enable each of the following, and view a demonstration:
	- Direct call: Call the contact whose call log, message, or contact details are currently on the screen by bringing the device close to your ear.
- Smart alert: Set the device to vibrate when you pick it up to notify you about missed calls and messages.
- Mute: Mute sounds by covering the screen or turning over the device.
- Palm swipe to capture: Capture an image of the screen when you sweep your hand left or right across the screen.

# **Storage**

#### View the device memory and usage.

# Device Memory

View and manage the memory used by the device.

- 1. From a Home screen, tap  $\frac{100}{200}$  Settings.
- 2. Tap Storage.
	- The Device memory displays Total space and Available space.
	- The amounts of memory used by Applications, Pictures and videos, Audio, Downloads, Cached data, and Miscellaneous files are also displayed.

To increase available memory:

- 1. Tap Cached data to clear all cached data for all apps.
- 2. Tap Miscellaneous files, select unnecessary files (or tap SELECT ALL), and then tap DELETE.

# **Battery**

### Conserve and view how battery power is used for device activities.

- 1. From a Home screen, tap Apps > Settings.
- 2. Tap Battery for options:
	- Power saving mode: Tap ON/OFF to turn the feature on, and customize options.
	- Ultra power saving mode: Tap ON/OFF to turn the feature on.
	- Display battery percentage: Display the battery charge percentage next to the battery icon on the Status bar.
	- Battery Chart: The battery level displays as a percentage. The amount of time the battery has been used also displays. Tap the chart to view History details.
	- Tap **REFRESH** to update the listing.

# Applications

# Application Manager

You can download and install new applications on your device. Use Application manager settings to manage your downloaded and preloaded applications.

Warning: Because this device can be configured with system software not provided by or supported by Google or any other company, end-users operate these devices at their own risk.

#### Memory Usage

See how memory is being used by Downloaded or Running applications.

- 1. From a Home screen, tap  $\lim_{x\to 0}$  Apps >  $\bigcirc$  Settings > Applications > Application manager.
- 2. Swipe across the screen to display DOWNLOADED, RUNNING, ALL, or DISABLED to display memory usage for that category of applications.

#### Downloaded

Displays apps you have downloaded onto your device.

- 1. From a Home screen, tap Apps > Settings > Applications > Application manager.
- 2. Tap DOWNLOADED to view a list of all the downloaded applications on your device.
	- To switch the order of the DOWNLOADED list, tap MORE > Sort by size, or Sort by date.
	- To reset all of your application preferences, tap MORE > Reset app preferences.
- 3. Tap an application to view and update information about the application, including memory usage, default settings, and permissions. The following options are displayed:
	- FORCE STOP: Stop an app that is misbehaving. Restart your device if stopping an app, process, or service causes your device to stop working correctly.
	- UNINSTALL: Delete the application from the device.
	- Show notifications: Tap the checkbox to enable or disable notifications from the app. Notifications appear in the Status Bar.
	- **CLEAR DATA:** Clear application data from memory.
	- CLEAR CACHE: Clear an application's temporary memory storage.
	- CLEAR DEFAULTS: Clear an application's customization.
	- Permissions: View information about the application's access to your device and data.

### Running Services

View and control services running on your device.

- 1. From a Home screen, tap Apps > Settings > Applications > Application manager.
- 2. Tap **RUNNING** to view a list of running services. All the applications that are currently running on the device display.
- 3. Tap MORE > Show cached processes to display all the cached processes that are running. Tap MORE > Show services in use to switch back.
- 4. Tap one of the applications to view application information.
	- **STOP:** Stops the application from running on the device. This is usually done prior to uninstalling the application. (Not all services can be stopped. Stopping services may have undesirable consequences on the application or Android System.)
	- **REPORT:** Report failure and other application information.

**Note:** Options vary by application.

#### Disabled Services

View and configure disabled apps on your device.

**Note:** This screen only appears if you have disabled an app on the Apps screen.

- 1. From a Home screen, tap Apps > Settings > Applications > Application manager.
- 2. Tap **DISABLED** to view a list of applications you have disabled.
	- To switch the order of the DISABLED list, tap MORE > Sort by size, or Sort by date.
	- To reset all of your application preferences, tap MORE > Reset app preferences.
	- To uninstall several apps at once, tap **MORE** > Unistall multiple.
- 3. Tap an application to view and update information about the application, including memory usage, default settings, and permissions. The following options are displayed:
	- FORCE STOP: Stop an app that is misbehaving. Restart your device if stopping an app, process, or service causes your device to stop working correctly.
	- **ENABLE:** This will move the application back to the Apps screen.
	- CLEAR DATA: Clear application data from memory.
	- CLEAR CACHE: Clear an application's temporary memory storage.
	- CLEAR DEFAULTS: Clear an application's customization.
	- Permissions: View information about the application's access to your device and data.

**Note:** Options vary by application.

# Default Applications

If you have multiple applications of the same type, such as email apps, you can select one app to be the default.

You can also use a simpler Home screen which provides an easier user experience for first-time smartphone users.

- 1. From a Home screen, tap Apps > Settings > Applications > Default Applications.
- 2. Tap **Home** and select a Home screen mode:
	- TouchWiz easy home: Provides an easier user experience for the first-time smartphone users.
	- TouchWiz home: The Home screen that originally displays on your phone.
- 3. Tap Messages and select a default messaging app.
- 4. To clear defaults you have set up, tap CLEAR.

# Application Settings

Shortcuts to the settings for various apps are available in one convenient location.

#### To quickly access the settings for applications:

- 1. From a Home screen, tap Apps > Settings > Applications.
- 2. Tap an app to display the settings options:
	- Calendar
	- Camera
	- Contacts
	- Email
	- Messages
	- Music
	- Phone
	- S Voice
	- Weather

# NFC and Payment

NFC (Near Field Communication) allows data exchange when you touch your device with another compatible device. This is used for applications such as Android Beam and S Beam.

#### To activate NFC:

- 1. From a Home screen, tap Apps > Settings > NFC and payment.
- 2. Tap NFC, and tap ON/OFF to turn NFC on.

### Android Beam

When Android Beam is activated, you can beam app content to another NFC-capable device by holding the devices close together. You can beam browser pages, YouTube videos, contacts, and more.

- 1. From a Home screen, tap  $\frac{100}{200}$  **Settings** > NFC and payment.
- 2. Tap NFC, and tap ON/OFF to turn NFC on.
- 3. Tap Android Beam, and tap ON/OFF to enable.
- 4. Touch the back of your device with another NFC-capable device and the content is transferred.
### Tap and Pay

Tap and pay allows you to select the default payment application you want to use for making on-phone purchases.

- 1. From a Home screen, tap  $\frac{100}{200}$  Apps >  $\frac{100}{200}$  Settings > NFC and payment.
- 2. Tap NFC, and tap ON/OFF to turn NFC on.
- 3. Tap  $\leftarrow$  Back arrow > Tap and pay.
- 4. Select the app that you want as your default.

## Themes

Set the theme to be applied to your home and lock screens, wallpapers, and app icons.

#### Apply Themes

- 1. From a Home screen, tap  $\frac{1}{2}$  Apps >  $\circledcirc$  Settings > Themes.
	- Tap a theme to view a preview of various screens.
	- Tap STORE to download additional themes from the Theme Store with your Samsung account.
- 2. Tap APPLY to select the theme.

## Location Services

Some apps, such as Google maps, may require one or more location services be turned on for full functionality.

- 1. From a Home screen, tap  $\frac{1}{2}$  Apps >  $\circledcirc$  Settings > Location.
- 2. Tap ON/OFF to turn on Location services.

#### E911

This is a view only field. You cannot turn off E911 Location on any cell phone. E911 Location service is standard on all mobile phones to allow sharing of your GPS location with emergency personnel when you make a call to emergency services (such as 911). This setting is not configurable.

### Locating Method

- 1. From a Home screen, tap Apps > Settings > Location.
- 2. Tap ON/OFF to turn on Location services.
- 3. Tap Locating method to select how your location is determined:
	- High accuracy: Use GPS, Wi-Fi, and mobile networks.
	- Power saving: Use Wi-Fi and mobile networks (no GPS).
	- GPS only: Use GPS only.

### Recent Location Requests

Apps that have requested your location are listed under Recent location requests.

- 1. From a Home screen, tap  $\frac{m}{m}$  Apps >  $\circledast$  Settings > Location.
- 2. Tap ON/OFF to turn on Location services.
- 3. Tap an entry to view the app's settings.

## Location Reporting

Google uses Location Reporting to store and use your device's most recent location data. Google apps, such as Google Maps, can use this data to improve your search results based on places that you have visited.

- 1. From a Home screen, tap  $\frac{1}{2}$  Apps >  $\frac{1}{2}$  Settings > Location.
- 2. Tap ON/OFF to turn on Location services.
- 3. Tap Google Location Reporting for options:
	- Location Reporting: Allow Google apps to use your device's most recent location data.
	- Location History: Allow Google to store a history of your location data. Tap DELETE LOCATION HISTORY to permanently delete your location history.

# Lock Screen and Security

Secure your device and protect your data with Lock Screen and Security settings.

#### Set a Screen Lock

- 1. From a Home screen, tap  $\frac{100}{200}$  Settings.
- 2. Tap Lock screen and security.
- 3. Tap Screen lock type to select a screen lock and level of security:
	- Swipe: Swipe the screen to unlock it. This option provides no security.
	- Pattern: A screen unlock pattern is a tap gesture you create and use to unlock your device. This option provides medium security.
	- PIN: Select a PIN to use for unlocking the screen. This option provides medium to high security.
- Password: Create a password for unlocking the screen. This option provides high security.
- Fingerprint: Use fingerprint recognition to unlock the screen. This option provides medium to high security.
- None: Never use a Lock screen.
- 4. If choosing a secured lock screen option, select your notification settings:
	- Show content
	- Hide content
	- Do not show notifications

#### Screen Lock Options

- Unlock effect: Set the visual effect used when unlocking the screen. (This option is available with Swipe only.)
- Show information: Show the dual clock, or information such as the weather information, on the lock screen.
- Secure lock settings: Set your secure lock functions such as Auto lock, Lock instantly with Power key, and Smart lock.

Note: Options vary based on the screen lock type.

#### **Fingerprint**

Use fingerprint recognition as an alternative to entering passwords in certain apps.

You can also use your fingerprint to verify your identity when logging in to your Samsung account.

**Note:** Fingerprint recognition uses the unique characteristics of each fingerprint to enhance the security of your device. The likelihood of the fingerprint sensor confusing even small areas of two different fingerprints is very low. But, in rare cases the sensor may recognize a fingerprint that is similar to a registered fingerprint.

#### Register a Fingerprint

You can register up to 4 fingerprints. A password will also set up as an alternative to your fingerprint.

- 1. From a Home screen, tap  $\frac{100}{200}$  Settings.
- 2. Tap Lock screen and security > Fingerprint.
	- To add a fingerprint, tap Add Fingerprint and follow the instructions to register a fingerprint and password.
	- To rename a fingerprint, touch and hold the fingerprint, and then tap RENAME.
	- To delete a fingerprint, touch and hold the fingerprint, and then tap REMOVE.

#### Change Your Alternative Password

- 1. From a Home screen, tap Apps > Settings > Lock screen and security.
- 2. Tap Fingerprint > Change backup password.
- 3. Enter your fingerprint or password.

#### Additional Settings

- 1. From a Home screen, tap  $\frac{100}{200}$  **Settings >** Lock screen & security.
- 2. Tap Fingerprint for options.
	- Verify Samsung account: Verify your identity using your fingerprint when logging in to your Samsung account.

## Find My Mobile

Protect your device from loss or theft allowing your device to be locked, tracked, and for your data to be deleted remotely.

► To access your device remotely, visit findmymobile.samsung.com.

Note: You must sign up for a Samsung account and enable Google location service to use Find My Mobile.

- 1. From a Home screen, tap Apps > Settings > **PERSONAL.**
- 2. Tap Lock screen and security > Find My Mobile.
- 3. Enter your Samsung account password, or if you are not logged in to your Samsung account, tap Add account and follow the prompts.
- 4. The following options are available:
	- Remote controls: Tap to activate or deactivate Remote controls, which allows you to access your device remotely.
	- Google location service: Tap to activate or deactivate Google location service. This service must be on in order to find your phone.
	- SIM change alert: Prevent unauthorized changes to your SIM card by being alerted whenever an app or service attempts to change data on your SIM card.
	- Reactivation lock: Use your Samsung account to stop anyone from reactivating you device without your permission.

## Unknown Sources

Enable installation of non-Google Play applications.

- 1. From a Home screen, tap Apps > Settings > Lock screen and security.
- 2. Tap Unknown sources to enable this option.

**Warning:** Enabling installation of third-party applications can cause your device and personal data to be more vulnerable to attacks by unknown sources.

## Encrypt Your Data

Require a numeric PIN or password to decrypt your device each time you power it on or encrypt the data on a memory card (not included) each time it is connected.

- 1. From a Home screen, tap  $\frac{1}{2}$  Apps >  $\circledcirc$  Settings > Lock screen and security.
- 2. Tap Other security settings > Encrypt phone and follow the prompts to encrypt all data on your device.

## Set Up SIM Card Lock

To prevent another person from using your SIM card to make unauthorized calls or from accessing information stored on your SIM card, you can protect the information by using a PIN code.

When enabled, your device asks for a PIN number each time you use the phone. Using this option you can also change your SIM PIN number.

- 1. From a Home screen, tap  $\frac{1}{2}$  Apps >  $\frac{1}{2}$  Settings.
- 2. Tap Security > Set up SIM card lock.
- 3. Touch Lock SIM card, enter your SIM PIN code, then touch OK.

Note: You must activate Lock SIM card before you can change your SIM PIN code.

#### View Passwords

Display password characters briefly as you type them.

- 1. From a Home screen, tap Apps > Settings > Lock screen & security.
- 2. Tap Other security settings > Make passwords visible to turn the feature on.

#### Security Update Service

Automatically receive security updates.

- 1. From a Home screen, tap Apps > Settings > Lock screen & security.
- 2. Tap Other security settings for options:
	- Security policy updates: Automatically or manually check for security policy updates.
	- Send security reports: Send security reports to Samsung via Wi-Fi for threat analysis.

## Device Administration

Manage your device administrators and application installation privileges.

- 1. From a Home screen, tap  $\frac{100}{200}$  Settings > Lock screen & security.
- 2. Tap Other security settings > Phone administrators to add or remove device administrators.

### Credential Storage

Manage your security certificates. If a certificate authority (CA) certificate gets compromised or for some other reason you do not trust it, you can disable or remove it.

- 1. From a Home screen, tap  $\frac{1}{2}$  Apps >  $\circledcirc$  Settings > Lock screen & security.
- 2. Tap Other security settings for options:
	- Storage type: Select a storage location for credential contents.
	- View security certificates: Display certificates in your device's ROM and other certificates you have installed.
	- Install from phone storage: Install a new certificate from storage.
	- Clear credentials: Erase the credential contents from the device and reset the password.

## Advanced Security

Protect your device with these advanced security options.

- 1. From a Home screen, tap  $\frac{100}{200}$  Settings > Lock screen & security.
- 2. Tap Other security settings for options:
	- Pin windows: Pin a specific app on your phone screen.
	- Usage data access: View which applications can access your device's usage history.
	- Notification access: View which applications can access your notifications.

# Privacy and Safety

Choose from various modes designed to hide personal content from being accessed by anyone else using your device, or to aid you in an emergency.

Note: A secure screen lock (Pattern, PIN, Fingerprint, or Password) is required to use Private Mode.

#### Set Up Private Mode

- 1. From a Home screen, tap  $\frac{100}{200}$  **Settings** > Privacy and safety.
- 2. Tap Private mode.
- 3. Follow the prompts to learn about and set up Private mode.

#### Emergency Mode

Use Emergency mode to conserve battery power during emergencies. Power-hungry apps and functions are disable, but you are still able to send messages, use Contacts, and make emergency calls.

- 1. From a Home screen, tap  $\frac{100}{200}$  Apps >  $\frac{100}{200}$  Settings > Privacy and safety.
- 2. Tap Emergency mode.
- 3. Tap ON/OFF to turn the feature on.

### Send SOS Messages

Send a quick alert to your primary contacts when you are in an emergency situation.

#### To enable this feature:

- 1. From a Home screen, tap Apps > Settings > Privacy and safety.
- 2. Tap Send SOS messages.
- 3. Tap ON/OFF to turn the feature on and configure the following options:
	- Send messages to: Add recipients by creating new contacts or selecting from Contacts.
	- Attach pictures: Send photos taken with the front and back cameras to your emergency contacts.
	- Attach audio recording: Send a short audio message to your emergency contacts.

#### To send a help message:

▶ Press the Power/Lock key quickly three times.

## Easy Mode

Switch between the default screen layout and a simpler layout. The Easy Mode layout has larger text and icons, making for a more straightforward visual experience.

#### To enable Easy Mode:

- 1. From a Home screen, tap  $\frac{100}{200}$  Apps >  $\frac{100}{200}$  Settings > Easy mode.
- 2. Tap Easy mode to enable this feature.
- 3. When Easy mode is enabled, you can scroll down the page and select which apps you want to appear on the Home screens. Tap the check box next to the apps you want to add or remove.
- 4. When finished, tap DONE.

## **Accounts**

Set up and manage accounts, including your Google Account, Samsung account, email, and social networking accounts.

Depending on the account, you can choose to synchronize your calendar, contacts, and other types of content.

#### Add an Account

- 1. From a Home screen, tap  $\frac{100}{200}$  Settings.
- 2. Tap Accounts > Add account.
- 3. Tap one of the account types.
- 4. Follow the prompts to enter your credentials and set up the account.

#### Synchronize Accounts

- 1. From a Home screen, tap Apps > Settings.
- 2. Tap Accounts > (Account type).
- 3. Tap an account to view the sync settings for that account.
	- Check individual data items to sync.
	- Tap MORE > Sync now or Sync all to synchronize the account.

#### Account Settings

Each account has its own set of settings. In addition, you can configure common settings for all accounts of the same type.

Note: Account settings and available features vary between account types and service providers. Contact your service provider for more information on your account's settings.

- 1. From a Home screen, tap Apps > Settings.
- 2. Tap Accounts > (account type).
	- Tap an account to configure that account's settings.
	- Tap Settings or other available options to configure common settings for all accounts of this type.

## Delete an Account

- 1. From a Home screen, tap Apps > Settings.
- 2. Tap Accounts > (account type).
- 3. Tap the account, and then tap MORE > Remove account.

# Language and Input Settings

Configure your device's language and input settings.

### Set Your Default Language

1. From a Home screen, tap Apps > Settings.

- 2. Tap Language and input > Language.
- 3. Select a language from the list.

### Select Your Default Keyboard or Input Method

- 1. From a Home screen, tap  $\frac{1000}{2000}$  Settings.
- 2. Tap Language and input > Default keyboard.
- 3. Select a keyboard.

Note: Additional keyboards can be downloaded from the Google Play Store.

### Samsung Keyboard Settings

Configure options for using the Samsung keyboard.

- 1. From a Home screen, tap Apps > Settings.
- 2. Tap Language and input.
- 3. Tap Samsung keyboard for options:
	- English(US): Set the keyboard type: Qwerty keyboard or 3x4 keyboard.
	- Select input languages: Choose which languages are available on the keyboard. To switch between languages, slide the space bar sideways.
	- Predictive text: Allow Predictive text to suggest words matching your text entries, and, optionally, complete common words automatically. Predictive text can learn your personal writing style from your contacts, messages, Gmail, and social networking sites — improving its accuracy of predicting your text entries.
	- Additional keyboard settings provide assistance with capitalization, punctuation, and much more.

## Swype Keyboard Settings

Configure options for using the Swype keyboard.

- 1. From a Home screen, tap  $\frac{1000}{2000}$  Settings.
- 2. Tap Language and input.
- 3. Tap Swype for options:
	- Settings: Configure basic options.
	- Themes: Change the keyboard layout.
	- My Words: Manage your personal dictionary, new word updates, as well as how Swype can learn from your writing style in various apps.
	- Languages: Set the current language. Additional languages can be downloaded.
	- Gestures: Learn about using Swype gestures.
	- Help: View information on using Swype.

## Google Voice Typing Settings

Speak rather than type your text entries using Google Voice Typing.

- 1. From a Home screen, tap Apps > Settings.
- 2. Tap Language and input.
- 3. Tap Google voice typing for options:
	- Choose input languages: Select languages for Google voice typing.
	- Block offensive words: Hide words many people find offensive are in results of Google voice searches. Offensive words are replaced in results with a placeholder (####).
	- Offline speech recognition: Manage downloaded languages.

### Voice Input

Use Google voice recognition to perform Google searches using spoken commands.

To perform a voice search, tap  $\mathbb U$  in the Google search bar or widget. Or say "Ok Google" to launch a Google search (if the hotword detection option is enabled).

- 1. From a Home screen, tap Apps > Settings.
- 2. Tap Language and input > Voice input for options.
	- Tap Enhanced Google services for full voice interaction.
	- Tap Basic Google recognition for simple voice recognition.
- 3. Tap Settings beside the recognition service to customize.

## <span id="page-162-0"></span>Text-To-Speech Options

Configure your Text-To-Speech (TTS) options. TTS is used for various accessibility features, such as TalkBack. For more information, see ["Accessibility" on page 160](#page-167-0).

- 1. From a Home screen, tap Apps > Settings.
- 2. Tap Language and input > Text-to-speech options for options:
	- Tap  $\bigoplus$  Settings next to Samsung text-to-speech engine for options.
	- Speech rate: Set the speed at which the text is spoken.
	- Default language status: Display the default language in use.

## Mouse/Trackpad Settings

Configure settings for using an optional mouse (not included).

- 1. From a Home screen, tap  $\frac{100}{1000}$  Apps >  $\frac{100}{100}$  Settings.
- 2. Tap Language and input > Pointer speed to set the speed of the pointer.

## Backup and Reset

Back up your data to Google servers. You can also reset your device to its factory defaults.

#### Backup and Restore

Enable backup of your information to Google servers.

- 1. From a Home screen, tap  $\frac{m}{2}$  Apps >  $\frac{m}{2}$  Settings.
- 2. Tap **Backup and reset** for options:
	- Backup account: Select a Google account to be used as your backup account.
	- Back up my data: Enable back up of application data, Wi-Fi passwords, and other settings to Google servers.
	- Automatic restore: Enable automatic restoration of settings from Google servers. When enabled, backed-up settings are restored when you reinstall an application.

#### Factory Data Reset

Return your device to its factory defaults.

Warning: This action permanently erases ALL data from the device, including Google or other account settings, system and application data and settings, downloaded applications, as well as your music, photos, videos, and other files.

- 1. From a Home screen, tap  $\frac{1000}{2000}$  Settings.
- 2. Tap Backup and reset > Factory data reset.
- 3. Tap RESET PHONE and follow the prompts to perform the reset.

#### Reset Your System Settings

Reset your system settings back to their defaults.

Warning: This action returns your device to its factory default settings. This will not affect your downloaded apps, personal data, your security settings, language settings, account settings, or your default application settings.

- 1. From a Home screen, tap Apps > Settings.
- 2. Tap Backup and reset > Reset settings.
- 3. Tap RESET SETTINGS and follow the prompts to perform the reset.

# Date and Time Settings

By default, your device receives date and time information from the wireless network.

When you are outside network coverage, you may want to set date and time information manually using the date and time settings.

1. From a Home screen, tap Apps > Settings.

#### 2. Tap Date and time.

3. Set the date, time, time zone, time format, and date format.

# <span id="page-167-0"></span>**Accessibility**

Accessibility services are special features that make using the device easier for those with certain physical disabilities.

Note: You can download additional accessibility applications from the Google Play Store.

- 1. From a Home screen, tap  $\frac{d}{d}$  Apps >  $\circledcirc$  Settings.
- 2. Tap Accessibility for options:

#### Vision

- Galaxy TalkBack: Speak feedback aloud to help blind and low-vision users.
	- TalkBack can collect all of the text you enter, except passwords, including personal data and credit card numbers. It may also log your user interface interactions with the device.
- Galaxy TalkBack help: Tap for help on using Galaxy TalkBack.
- Dark screen: Keep the screen turned off at all times for privacy.
- Rapid key input: Release your finger to enter selection instead of double tapping.
- Speak passwords: Read the characters aloud as you enter your passwords.
- Voice Label: Write voice recordings to NFC tags to provide information about nearby objects.
- Font size: Set the font size.
- Magnification gestures: Use exaggerated gestures such as triple-tapping, double pinching, and dragging two fingers across the screen.
- Magnifier window: Magnify content shown on the screen.
- Grayscale: Change all colors to gray.
- Negative colors: Reverse the display of onscreen colors from White text on a Black background to Black text on a White background.
- Color adjustment: Adjust the color of the screen if you are color blind or have difficulty reading the display because of the screen color.
- Accessibility shortcut: Quickly enable accessibility features in two quick steps. Tap to turn the feature on.
- Text-to-speech options: Set your preferred TTS engine and options. For more information, see ["Text-To-Speech Options" on page 155](#page-162-0).

#### **Hearing**

- Sound detectors: Alert when baby crying or the doorbell is detected.
- Flash notification: Set your camera light to blink whenever you receive a notification.
- Turn off all sounds: For privacy, turn off all notifications and audio.
- Hearing aids: Improve the sound quality of your device for use with hearing aids.
- Samsung subtitles (CC): Use Samsung subtitles with multimedia files when available Tap Samsung subtitles (CC) for options.
- Google subtitles (CC): Use Google subtitles with multimedia files when available. Tap Google subtitles (CC) for options.
- Left and right sound balance: Use the slider to set the Left and Right balance when using a stereo device.
- Mono audio: Switch audio from stereo to mono for use with one earphone.
- Auto haptic: The device will vibrate in time to the sound when listening to music, watching videos, or playing games. It will also vibrate when buttons are tapped in supported apps. This may consume battery power, and not all applications will support this feature.

#### Dexterity and Interaction

- Universal switch: Control your phone with your customized switches.
- Assistant menu: Improve the device accessibility for users with reduced dexterity.
- Gesture wake up: Use hand movement to turn on the screen.
- Touch and hold delay: Select a time interval for this tap gesture.
- Interaction control: Block areas of the screen from touch interaction. Disable Auto rotate screen and hard key functions. Only show application notifications in the Notification Panel and the Status Bar.

#### More Settings

- Direction lock: Unlock the screen by swiping in a series of four to eight directions.
- Direct access: Open your accessibility settings by pressing the Home Key three times in quick succession.
- Notification reminder: Beep at set intervals to remind you of any unread notifications.
- Answering and ending calls: Choose alternative ways to answer and end calls.
- Single tap mode: Tap to stop/snooze alarms and calendar events.
- Manage accessibility: Export your accessibility settings and share them with another device.

#### **Services**

• Additional accessibility apps may be downloaded from the Google Play Store. Certain accessibility services you install may be configured here.

# **Help**

#### View tips and guidelines for using your device.

- 1. From a Home screen, tap  $\frac{d}{dx}$  Apps >  $\otimes$  Settings.
- 2. Tap Help for information about new features, applications, settings, and so on.

# About Your Device

View information about your device, including status, legal information, hardware and software versions, and a tutorial.

- 1. From a Home screen, tap Apps > Settings.
- 2. Tap About phone, and then tap items for more details:
	- Icon glossary: View details about the icons seen on the Status bar.
	- Status: View the status of the battery, network, and other information about your device.
	- Legal information: View your device's open source licenses and Google legal information.
- Phone name: View and change your device's name.
- Additional device information includes the Model number, Android version, Build number, and more.

# System Updates

#### Use System updates to update your device's software.

- 1. From a Home screen, tap  $\frac{d}{dx}$  Apps >  $\otimes$  Settings.
- 2. Tap System updates.
- 3. Follow the prompts to check for available software updates to download and install.